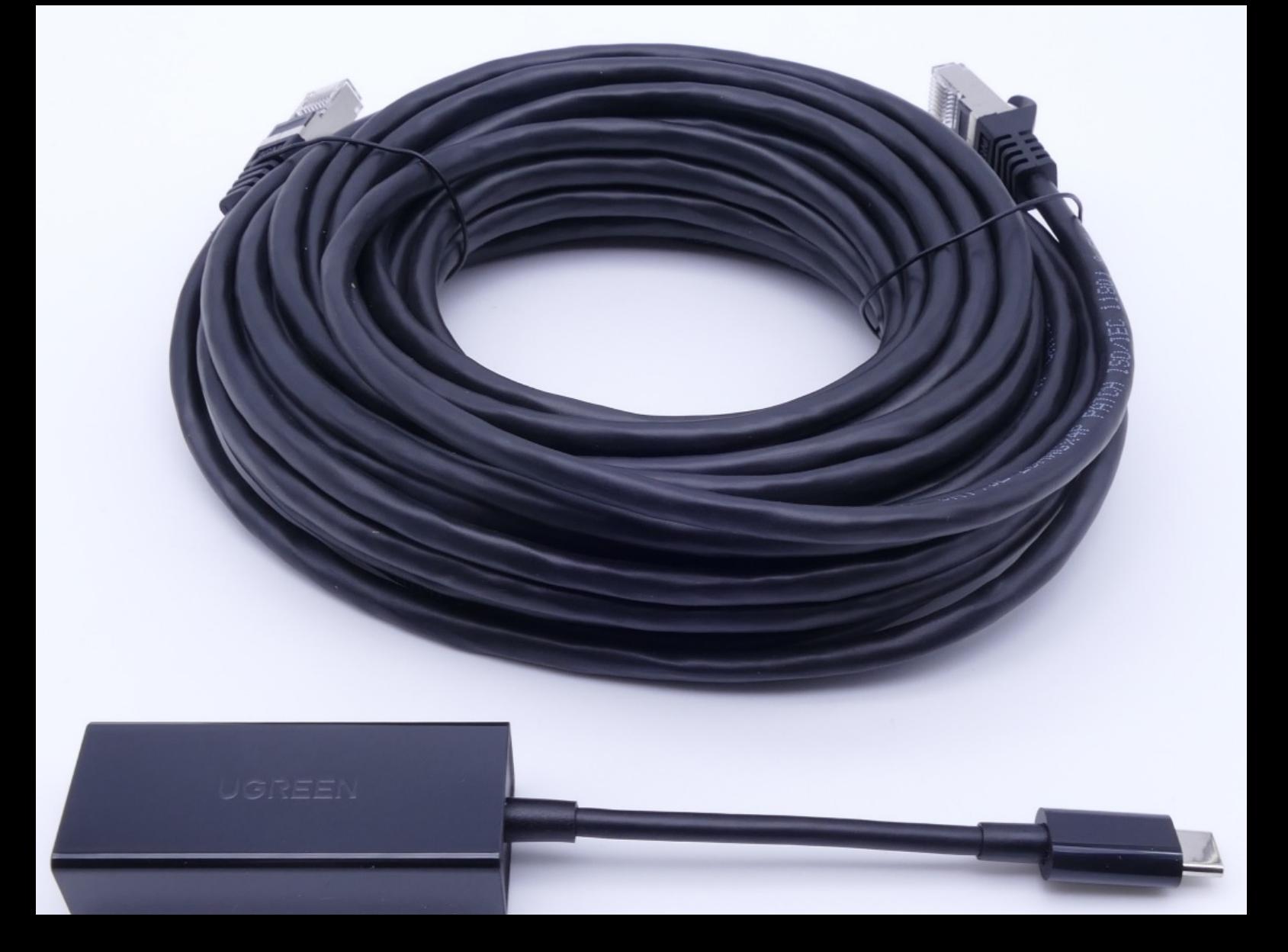

# **Adaptador USB a LAN**

**Instrucciones de servicio Mercedes-Benz AG, GCSP/ORE Válido desde 02/2024**

Mercedes-Benz

# **Índice de contenido**

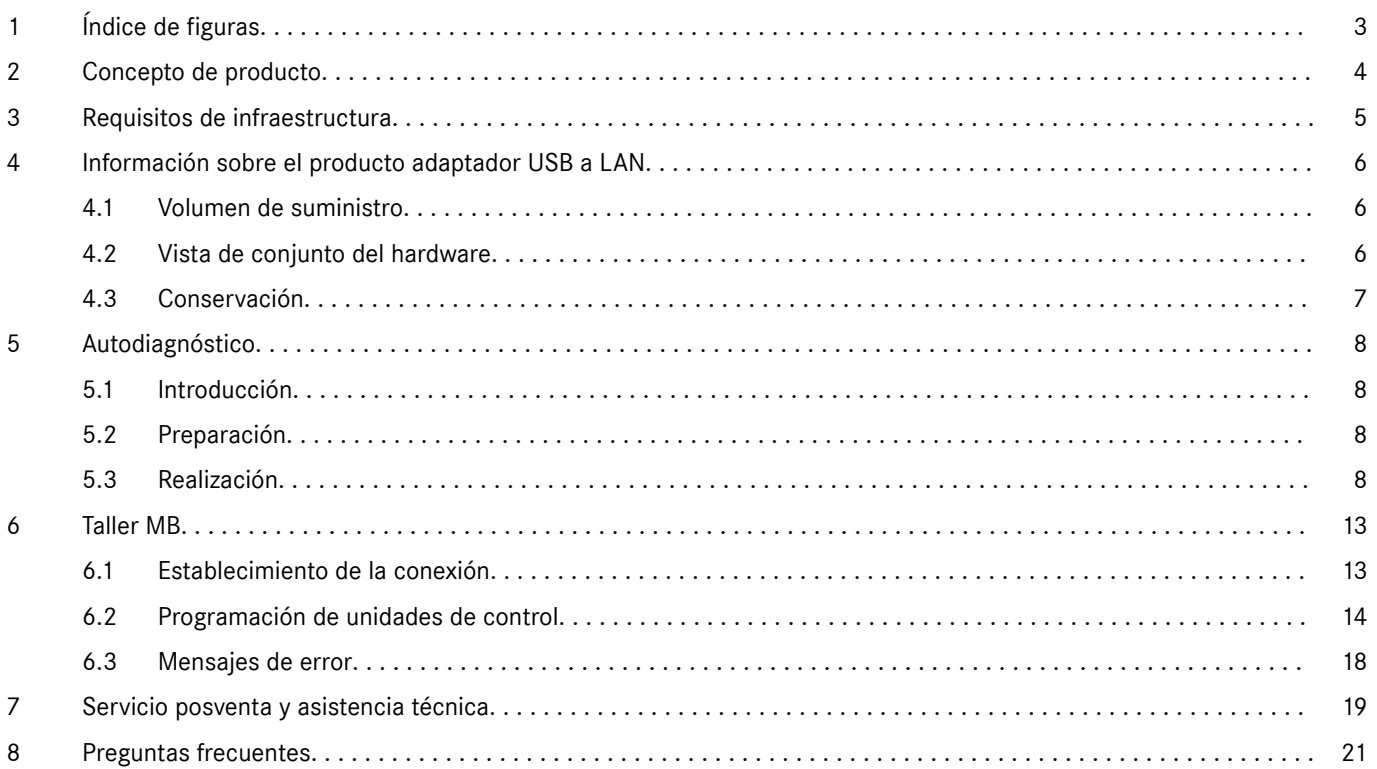

# <span id="page-2-0"></span>**1 Índice de figuras**

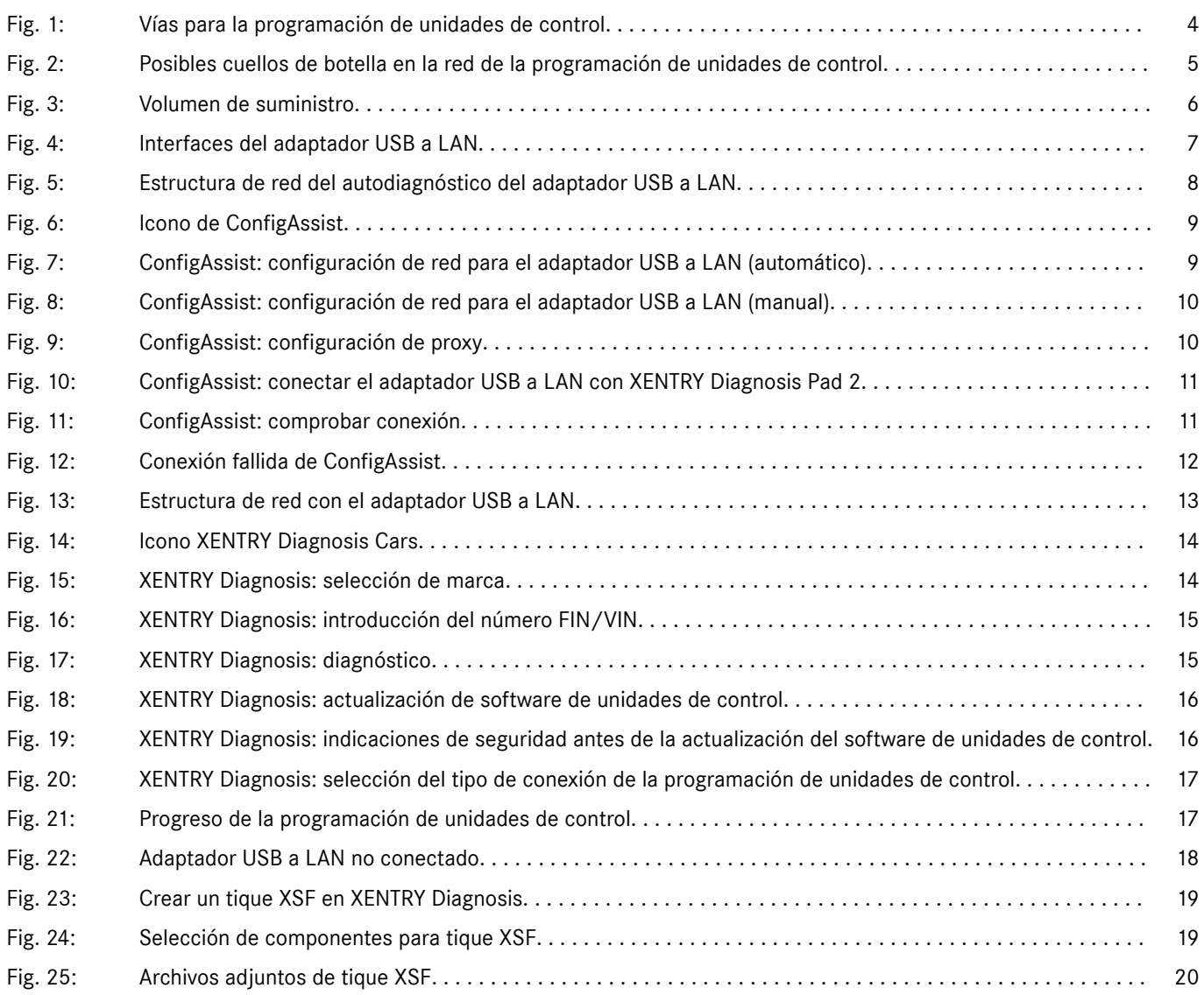

# <span id="page-3-0"></span>**2 Concepto de producto**

Con la creciente complejidad de las unidades de control y de las funciones en el vehículo, el volumen de datos del software de unidades de control que debe transmitirse al vehículo aumenta constantemente. Por consiguiente, la programación de las unidades de control es cada vez más laboriosa.

Actualmente, la unidad de control (Head-Unit) del vehículo se programa con ayuda de XENTRY Diagnosis Software y VCI (Vehicle Communication Interface) a través del OBD. La velocidad de transmisión de datos es de 100 Mbit/s como máximo. El adaptador USB a LAN es un nuevo accesorio de XENTRY Diagnosis. Además de la vía existente para la programación de unidades de control mediante el OBD, este ofrece una opción adicional para transmitir los datos del software de unidades de control al vehículo con una conexión de red fiable y hasta tres veces más rápida a través del puerto USB-C compatible con datos de la consola central. A continuación encontrará el proceso de la programación de unidades de control con un adaptador USB a LAN:

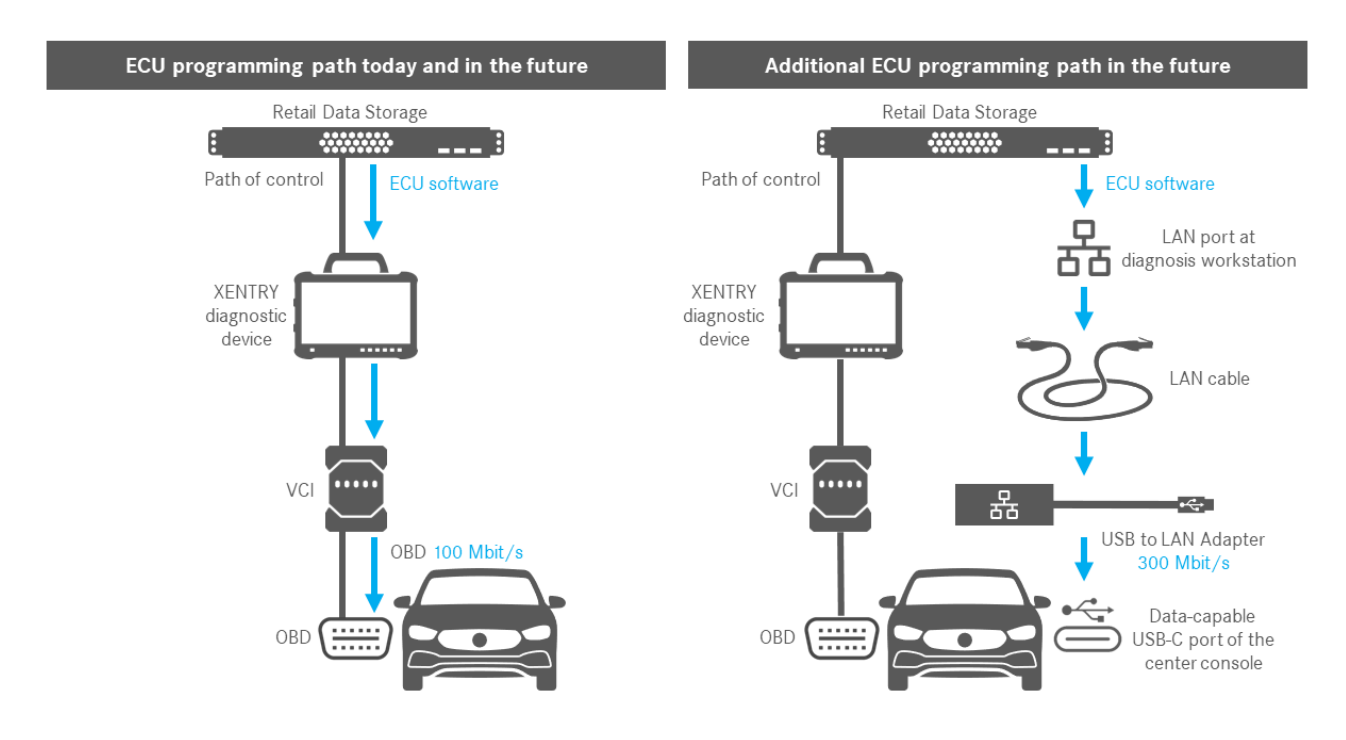

*Fig. 1: Vías para la programación de unidades de control*

# <span id="page-4-0"></span>**3 Requisitos de infraestructura**

Para poder utilizar el adaptador USB a LAN, deben cumplirse los siguientes requisitos:

- Retail Data Storage, el puerto LAN y el equipo de diagnóstico XENTRY deben estar accesibles entre sí en la red mediante IP.
- Los Retail Data Storage de la primera generación (disco duro de 4 terabytes) y los Retail Data Storage + pueden alimentar simultáneamente tres adaptadores USB a LAN con la máxima velocidad de hasta 300 Mbit/s, con el Retail Data Storage 2 pueden alimentarse hasta siete adaptadores USB a LAN. El requisito para la máxima velocidad es que la red del taller permita una transmisión de datos de, como mínimo, 300 Mbit/s por vehículo. El ancho de banda necesario aumenta en 300 Mbit/s con cada vehículo programado en paralelo. Los Retail Data Storage de la primera generación (disco duro de 4 terabytes) y los Retail Data Storage + deben estar conectados con el switch con 1 Gbit/s, en caso del Retail Data Storage 2 se requieren 10 Gbit/s. Si se dispone de una velocidad de conexión menor con el switch, Retail Data Storage no puede alimentar simultáneamente los tres o los siete adaptadores USB a LAN con hasta 300 Mbit/s.

La programación de unidades de control vía adaptador USB a LAN no es posible si el modo de suministro de datos de XENTRY Update Service se utiliza sin Retail Data Storage. Este ajuste puede modificarse en ConfigAssist. Con el adaptador USB a LAN no puede transmitirse al vehículo ningún software de unidades de control que esté memorizado únicamente en el equipo de diagnóstico XENTRY. Por tanto, siempre se necesita Retail Data Storage.

- Si se utiliza un proxy, esto también puede provocar una reducción de la transmisión de datos.
- Si se utiliza un switch o hub en la red, estos también deben transmitir la velocidad de 1 Gbit/s como mínimo.
- Un puerto LAN con suficiente velocidad (1 Gbit/s) en el puesto de trabajo de diagnóstico del taller cerca del vehículo (cable LAN suficientemente largo según la distancia del puerto LAN al vehículo).
- Cable de Ethernet con el estándar mínimo Cat5e, es decir, 1 Gbit/s y 100 MHz. El estándar Cat5 (10/100 Mbit/s y 100 MHz) no es suficiente, mientras que el estándar Cat6 (10 Gbit/s y 250 MHz) aún no se necesitará en un futuro próximo.
- Antes de comenzar el proceso de programación de unidades de control, compruebe los posibles cuellos de botella en la vía de transmisión de datos (véase el gráfico a continuación). Solo entonces se alcanzará la velocidad de transmisión de datos plena de hasta 300 Mbit/s.

La siguiente ilustración presenta los cuellos de botella que se presentan con frecuencia:

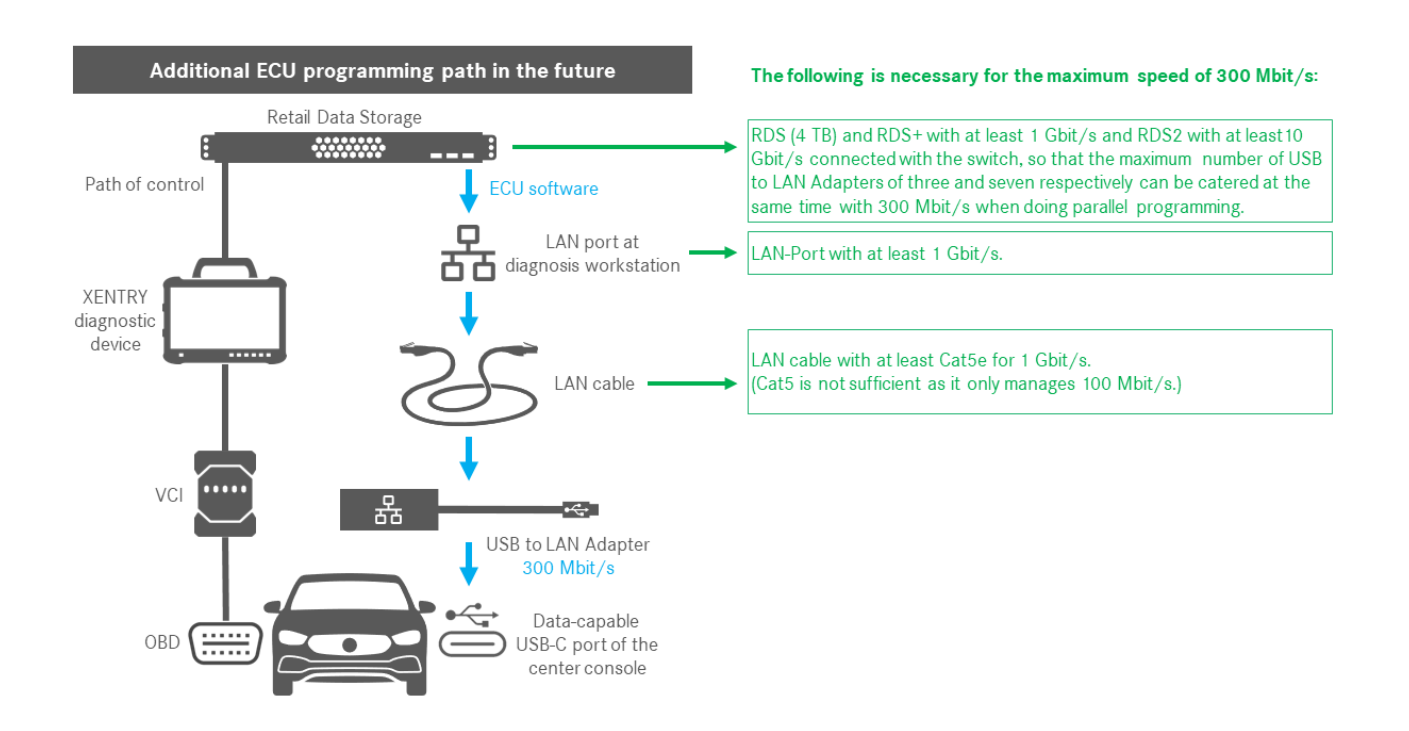

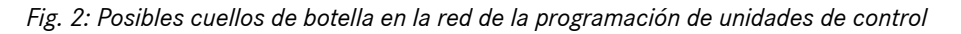

*Preferentemente, el adaptador USB a LAN y Retail Data Storage deben encontrarse en la misma subred (subred de Clase C). El uso de diferentes subredes puede ocasionar restricciones en cuanto a la utilización del adaptador USB a LAN en software de Head-Unit antiguos. Por lo tanto, tenga en cuenta las indicaciones contenidas en XENTRY Diagnosis.*

# <span id="page-5-0"></span>**4 Información sobre el producto adaptador USB a LAN**

### **4.1 Volumen de suministro**

A continuación encontrará el volumen de suministro del adaptador USB a LAN:

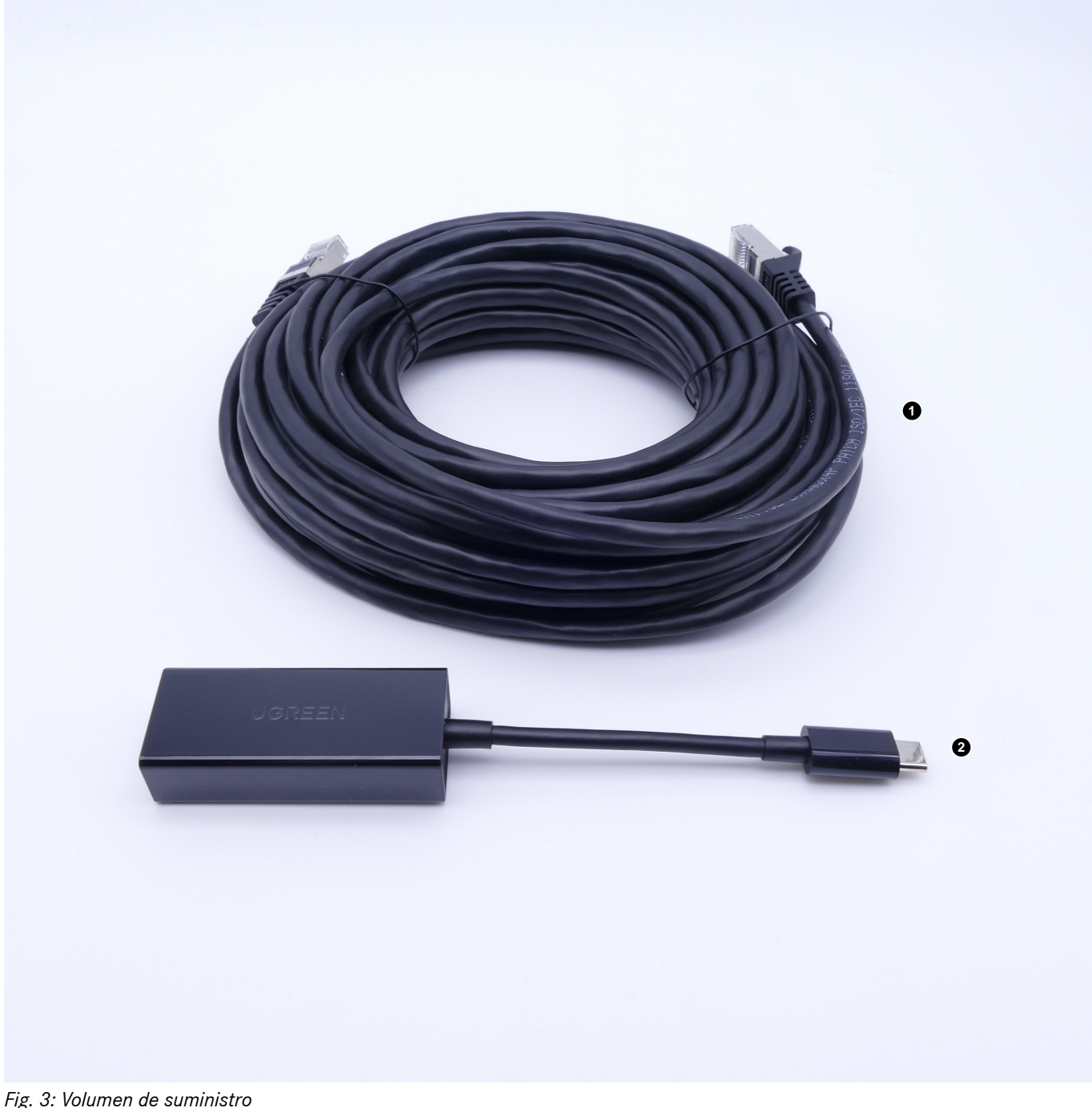

*Fig. 3: Volumen de suministro*

- 1 Cable LAN (10 metros)<br>2 Adaptador USB a LAN
- Adaptador USB a LAN

### **4.2 Vista de conjunto del hardware**

A continuación encontrará una vista de conjunto del adaptador USB a LAN y las especificaciones:

<span id="page-6-0"></span>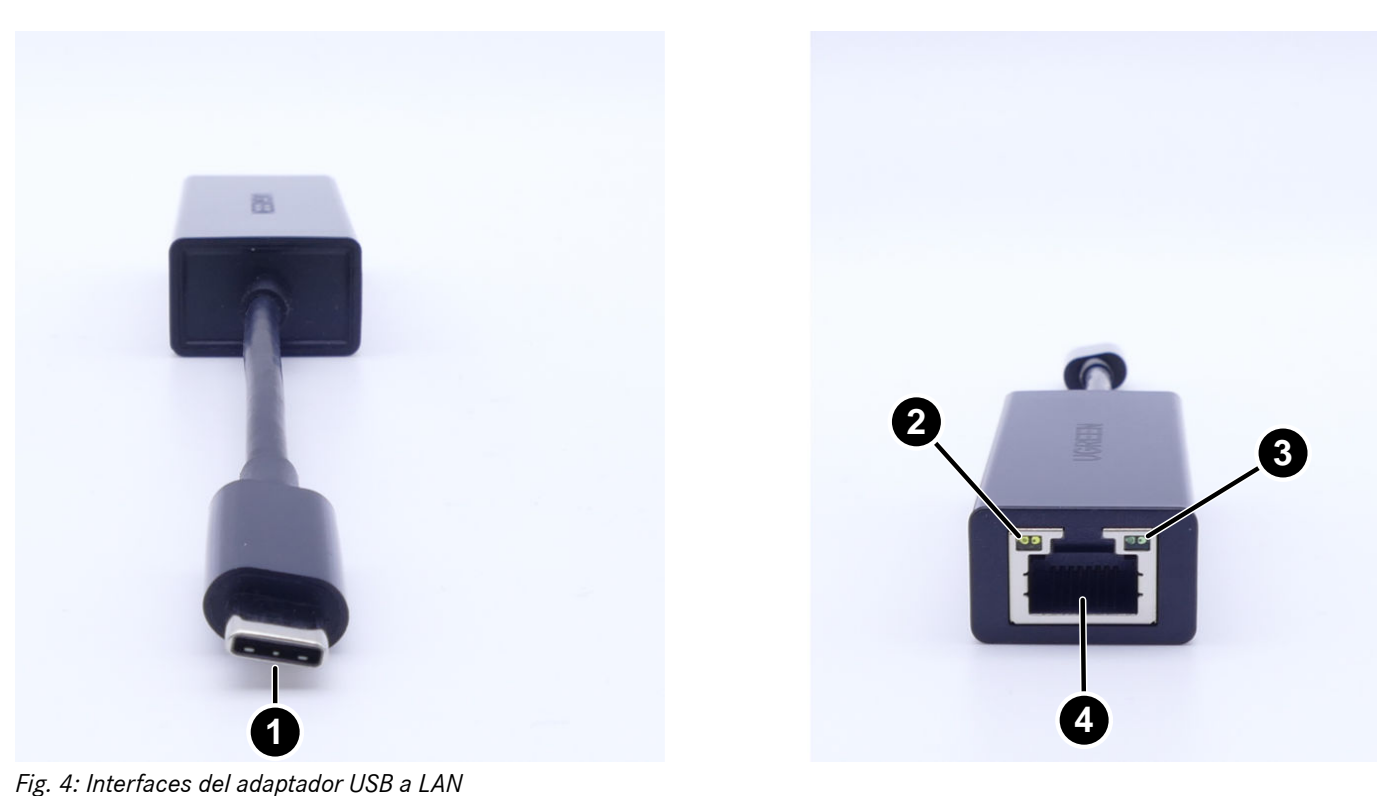

- 
- 1 Conexión USB-C<br>2 LED de actividad 2 LED de actividades
- 3 LED de enlace<br>4 Puerto I AN (R)
- Puerto LAN (RJ-45 Ethernet)

Especificaciones del adaptador USB a LAN:

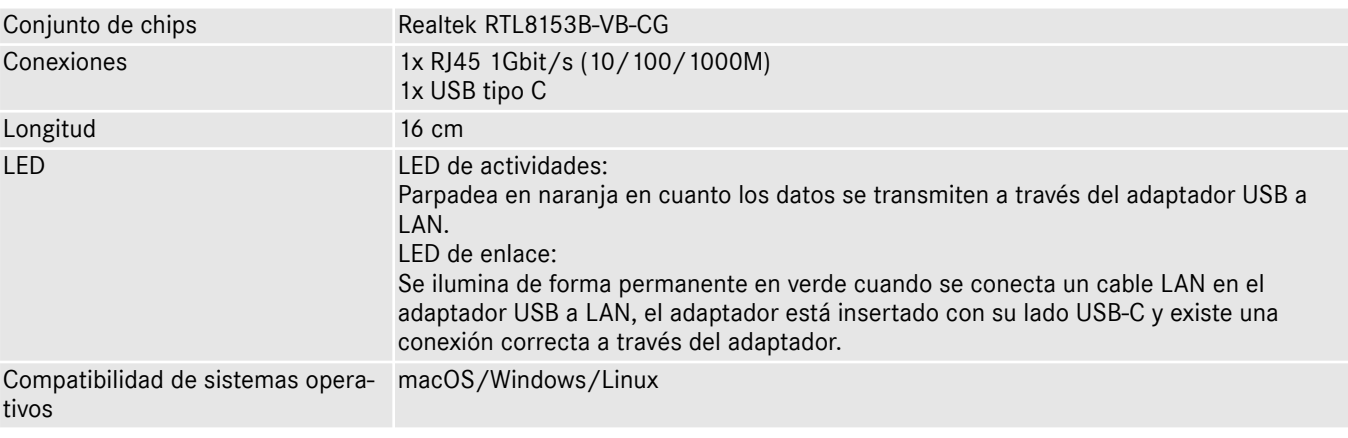

Especificaciones del cable LAN:

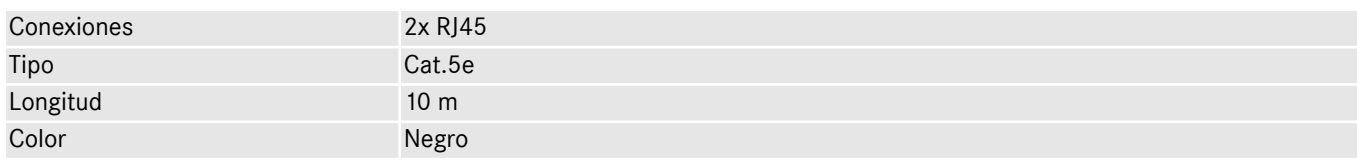

### **4.3 Conservación**

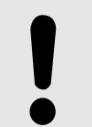

### **AVISO**

Proteja el producto de contaminantes químicos incontrolados y productos químicos corrosivos. El contacto con la humedad también puede dañar el producto.

Si se presenta una de las siguientes situaciones, el producto ya no debe utilizarse:

- El producto se ha expuesto a la humedad o a otros productos químicos corrosivos.
- El producto se ha caído y dañado.
- El producto muestra signos evidentes de rotura.

# <span id="page-7-0"></span>**5 Autodiagnóstico**

### **5.1 Introducción**

Para garantizar que el adaptador USB a LAN se ha integrado correctamente en la red del taller y está listo para el funcionamiento, existe la posibilidad de realizar un autodiagnóstico.

Puede comprobar la conexión entre el adaptador USB a LAN y la red del taller mediante un XENTRY Diagnosis Pad compatible con USB-C (actualmente solo XENTRY Diagnosis Pad 2, que está incluido en XENTRY Diagnosis Kit 4) o con un equipo de diagnóstico con el XENTRY Diagnosis Software instalado. Si posee un XENTRY Diagnosis Kit 3 o un ordenador con el XENTRY Diagnosis Software, es posible establecer una conexión con un adaptador USB-A a USB-C. Sin embargo, no puede darse ninguna garantía para esta conexión.

### **5.2 Preparación**

Para iniciar el autodiagnóstico, no conecte la conexión USB-C al vehículo, sino al puerto USB-C de su dispositivo con el XENTRY Diagnosis Software, como se describe en Fig. 5.

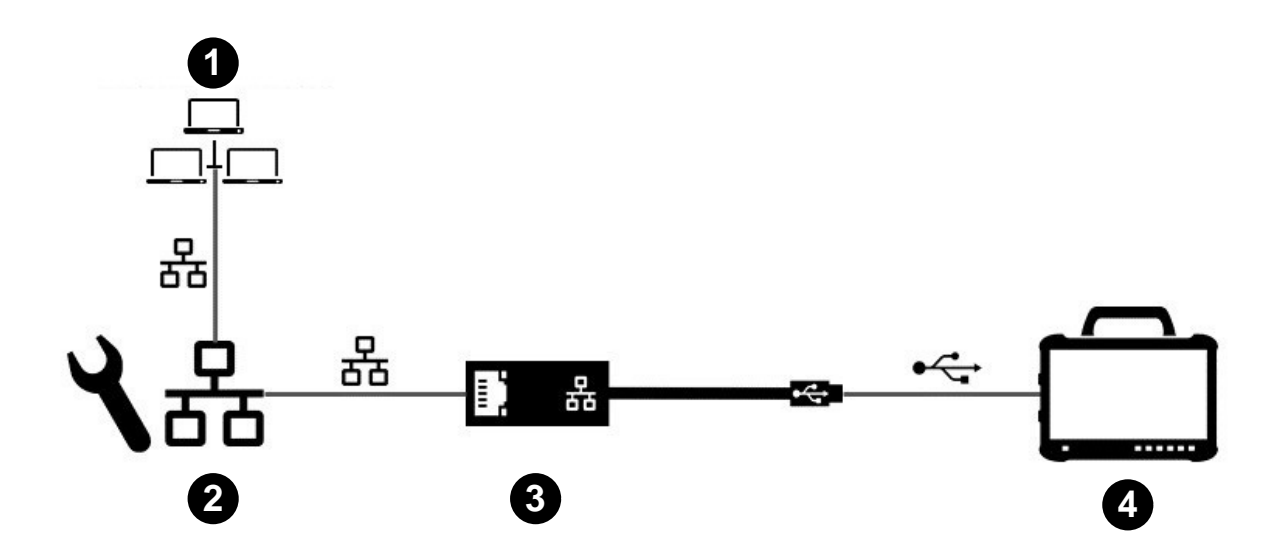

*Fig. 5: Estructura de red del autodiagnóstico del adaptador USB a LAN*

- 1 Red del taller con Retail Data Storage<br>2 Puerto I AN en el puesto de trabajo de
- 2 Puerto LAN en el puesto de trabajo de diagnóstico
- Adaptador USB a LAN
- 4 Equipo de diagnóstico XENTRY

Tenga en cuenta que el adaptador debe conectarse con el cable LAN a la red del taller (la misma red que la de Retail Data Storage), así como al equipo de diagnóstico XENTRY, para establecer una conexión plena. A continuación puede comprobar si el LED de enlace se ilumina en verde de forma permanente.

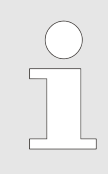

*Utilice el puerto LAN para el autodiagnóstico, que también se utilizará después para la programación de unidades de control.*

### **5.3 Realización**

Tras establecer correctamente la conexión, inicie *ConfigAssist* en el equipo de diagnóstico XENTRY a través de la siguiente ruta:

*Escritorio > Diagnosis Toolbox > ConfigAssist*

<span id="page-8-0"></span>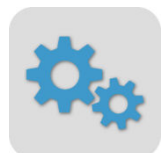

### *Fig. 6: Icono de ConfigAssist*

Su equipo de diagnóstico XENTRY debe estar conectado ya con la red del taller. Podrá encontrar información sobre la configuración de red para el equipo de diagnóstico XENTRY en la guía del usuario correspondiente.

Haga clic en ConfigAssist en la barra de navegación, en el margen inferior, sobre el símbolo de vehículo para acceder a la *configuración de red del vehículo*.

Alternativamente, puede navegar mediante el botón *Aplicar y continuar* a la *configuración de red del vehículo*.

Aquí cuenta con dos opciones:

1. Obtener automáticamente la dirección IP y las direcciones de servidor DNS:

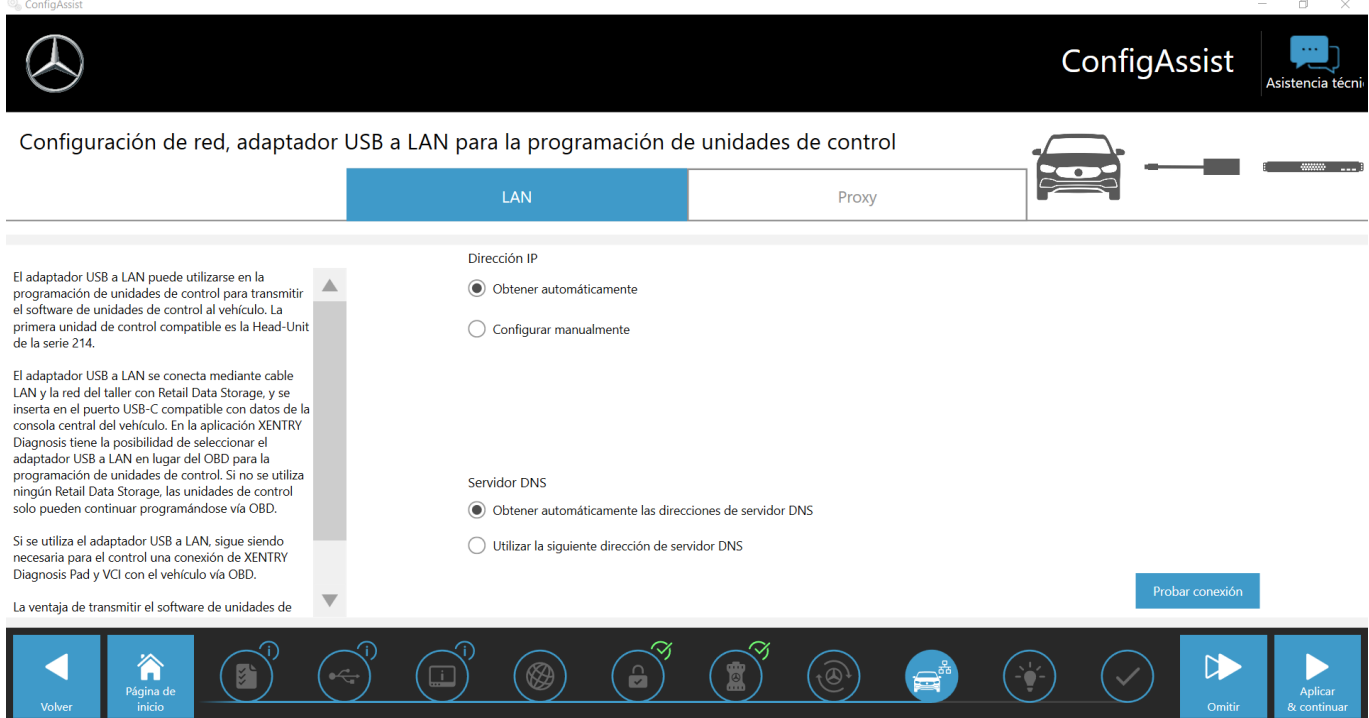

*Fig. 7: ConfigAssist: configuración de red para el adaptador USB a LAN (automático)*

2. Rellenar manualmente la dirección IP y las direcciones de servidor DNS:

<span id="page-9-0"></span>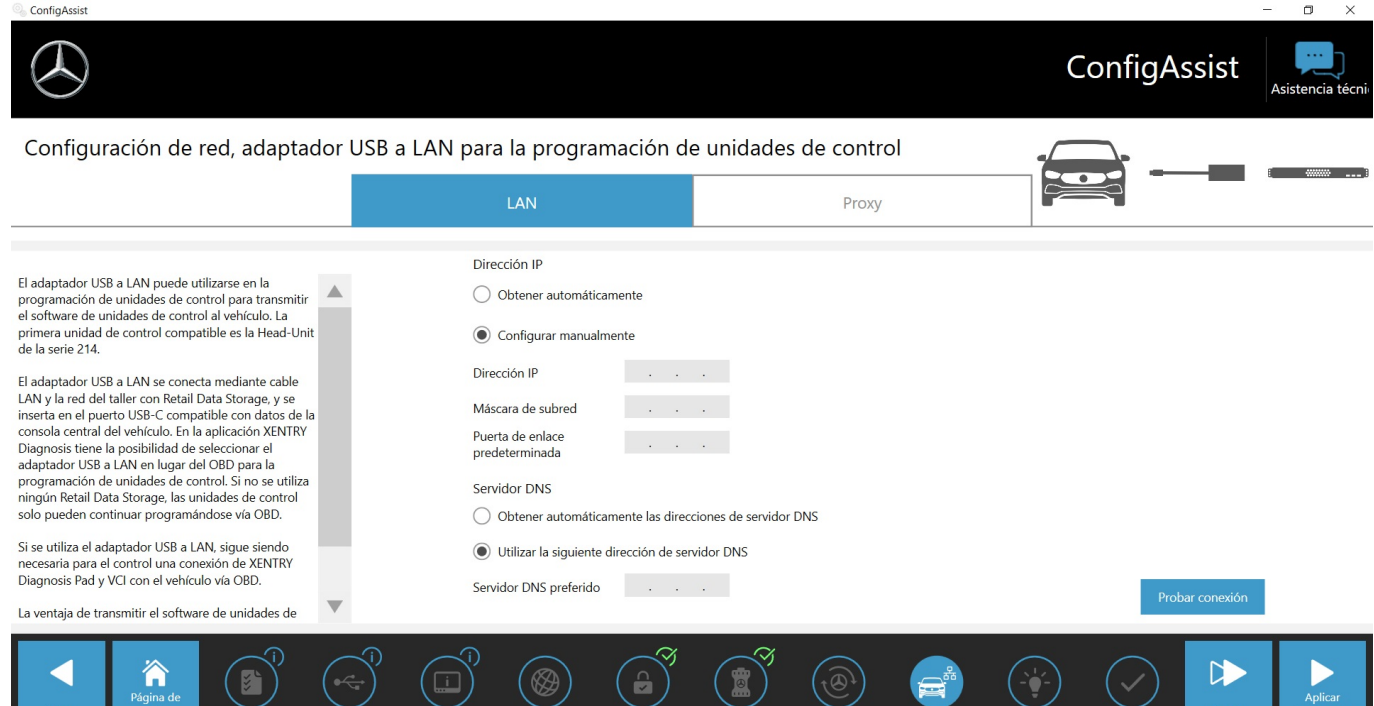

*Fig. 8: ConfigAssist: configuración de red para el adaptador USB a LAN (manual)*

Introduzca aquí sus datos correspondientes.

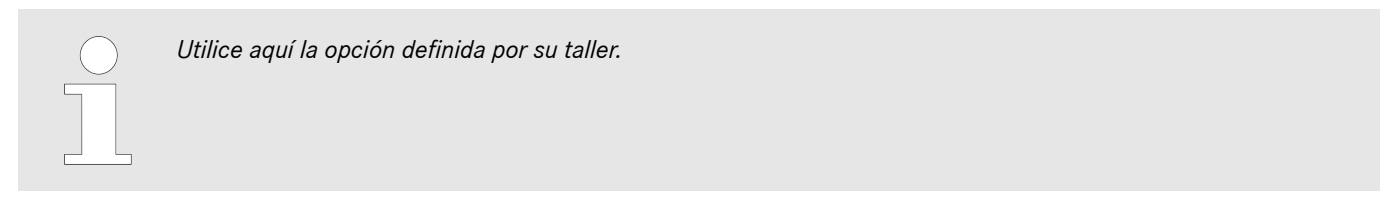

Si utiliza un proxy, deje vacía la configuración LAN y seleccione el campo del proxy. Aquí tiene la posibilidad de aplicar la configuración del sistema de diagnóstico XENTRY o introducir los datos manualmente. Seleccione la variante correspondiente e introduzca los datos necesarios.

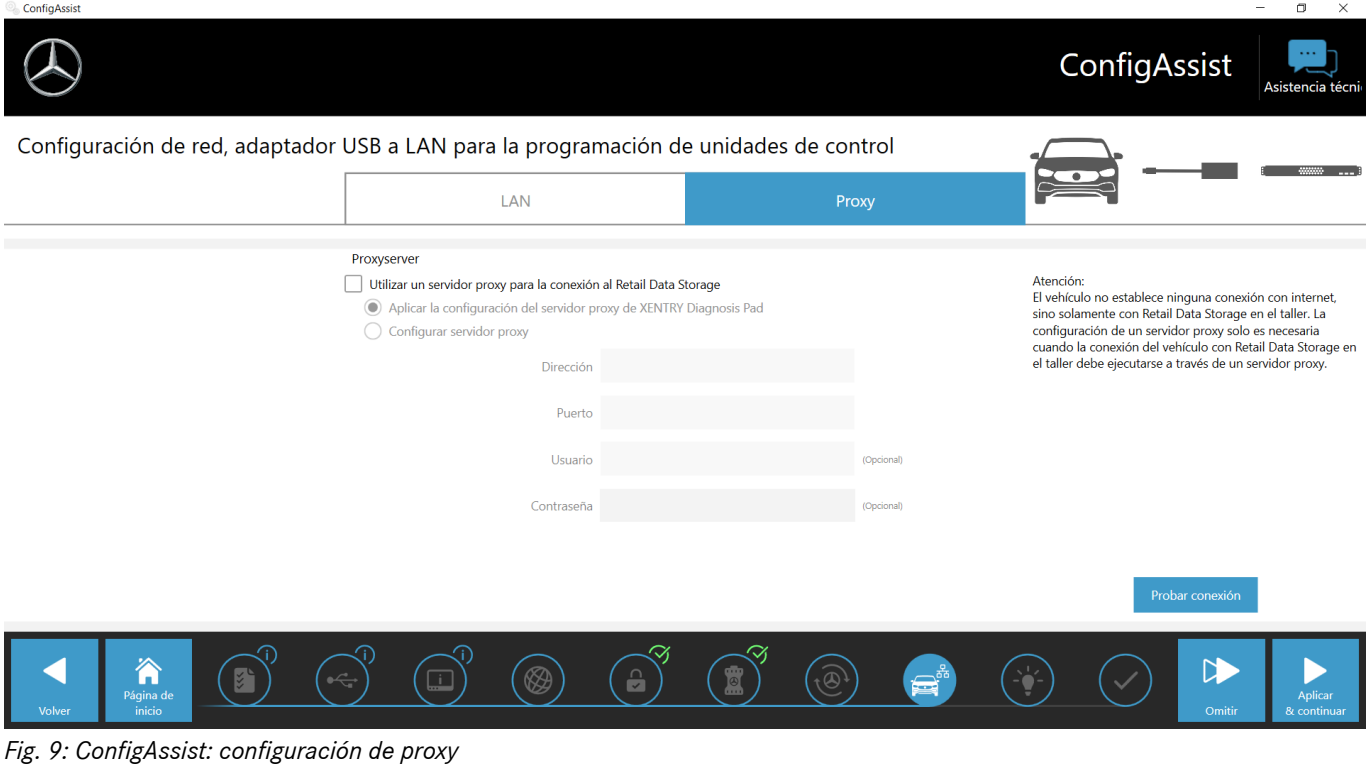

<span id="page-10-0"></span>Ahora haga clic en el botón *Comprobar conexión*.

Lea la indicación en la ventana emergente y compruebe si el adaptador USB a LAN está conectado con el equipo de diagnóstico XENTRY *(A)* y el puerto LAN *(B)*.

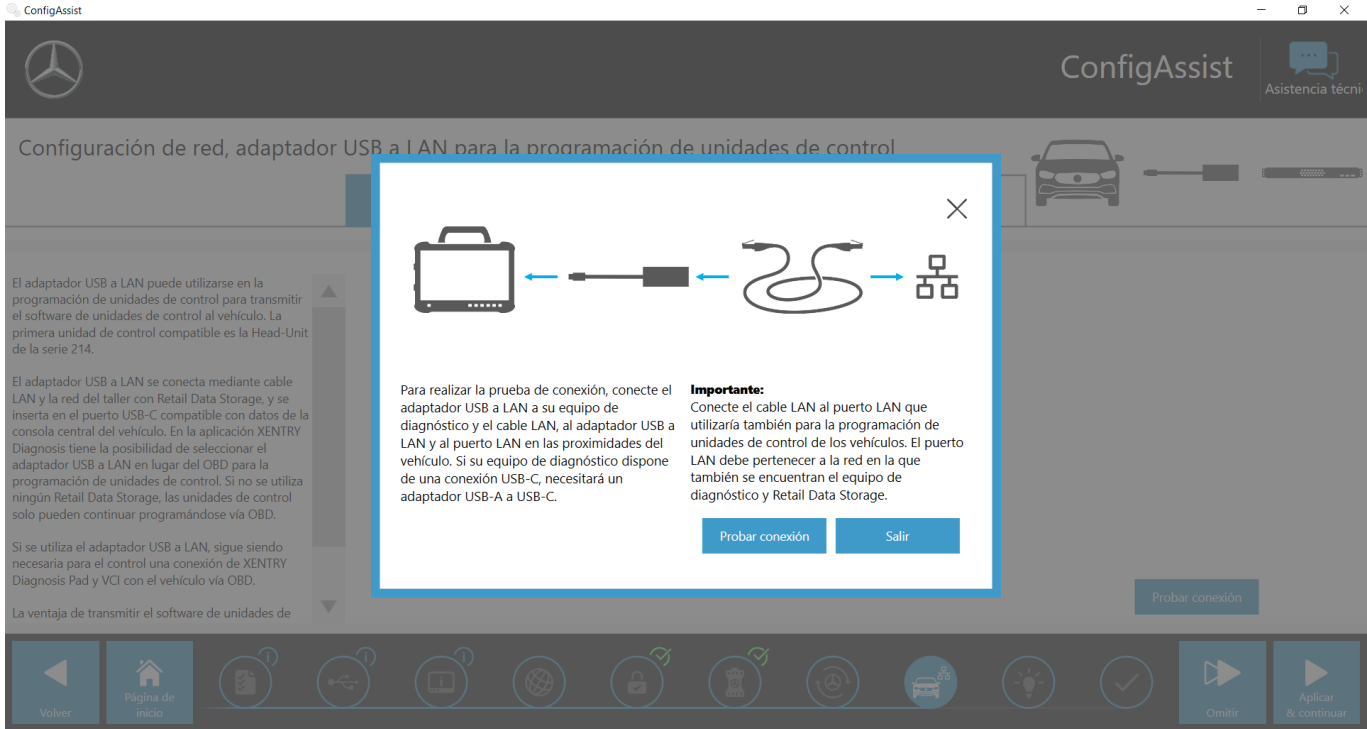

*Fig. 10: ConfigAssist: conectar el adaptador USB a LAN con XENTRY Diagnosis Pad 2*

Haga clic en *Comprobar conexión*.

El autodiagnóstico puede durar hasta 30 segundos.

Si su equipo de diagnóstico XENTRY está correctamente conectado con la red del taller mediante el adaptador USB a LAN, se muestra una marca de verificación verde.

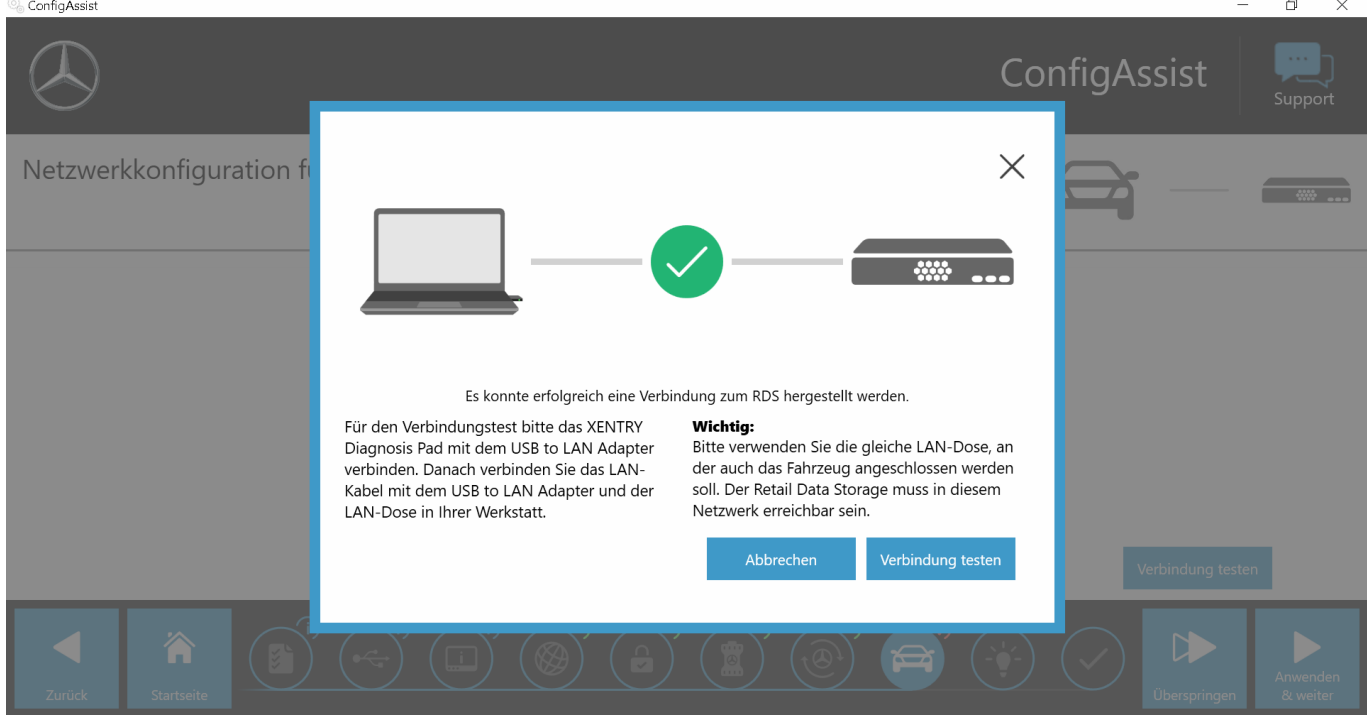

*Fig. 11: ConfigAssist: comprobar conexión*

Si ha fallado la conexión, se visualizará un mensaje de error.

<span id="page-11-0"></span>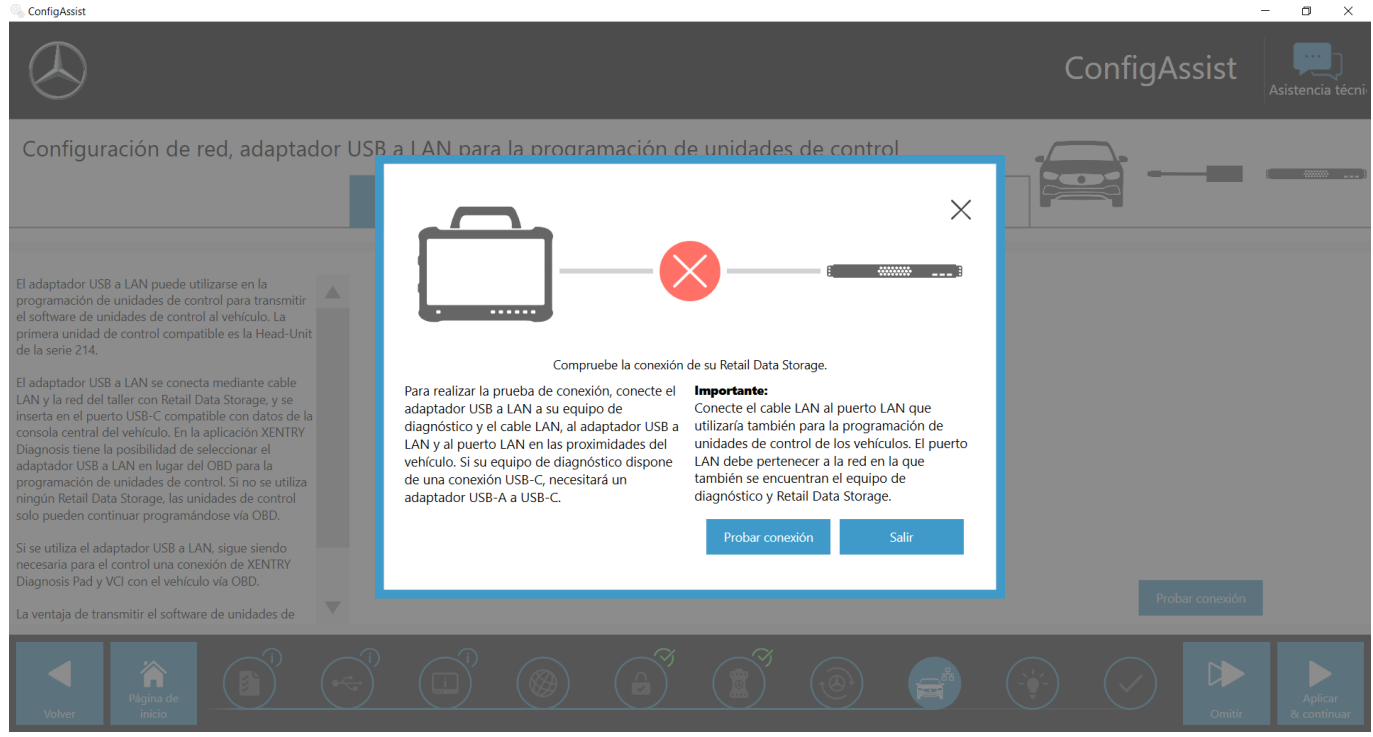

*Fig. 12: Conexión fallida de ConfigAssist*

Compruebe si el cable está correctamente conectado a los puntos A y B como se muestra en [Fig. 10.](#page-10-0) Después repita el paso ⮫ [Capítulo 5.3 «Realización» en la página 8](#page-7-0).

## <span id="page-12-0"></span>**6 Taller MB**

### **6.1 Establecimiento de la conexión**

Para utilizar el adaptador USB a LAN, se necesita un puerto LAN con velocidad suficiente (como mínimo, 300 Mbit/s) cerca del puesto de trabajo de diagnóstico en el taller en las inmediaciones del vehículo. Si no se abarca la distancia entre el puerto LAN y el vehículo con el cable LAN adjunto (10 metros), también puede utilizar un cable más largo. Este debe corresponder, como mínimo, al estándar Cat.5e.

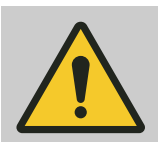

### **ADVERTENCIA**

Tienda el cable de forma que nadie tropiece y que el cable no se aplaste ni se doble.

El adaptador USB a LAN actúa como interfaz de transmisión de datos. El control de las actualizaciones se realiza como hasta ahora mediante el equipo de diagnóstico XENTRY. Tras haber establecido la conexión mencionada, siga los pasos a continuación:

- **1.** Saque el adaptador USB a LAN y el cable LAN adjunto del embalaje.
- 2. Conecte el cable LAN al puerto LAN del puesto de trabajo de diagnóstico.
- **3.** Conecte el otro extremo del cable LAN al puerto LAN del adaptador USB a LAN.
- **4.** Retire la caperuza protectora de la conexión USB-C.
- **5.** Inserte la conexión USB-C del adaptador USB a LAN en el puerto USB-C compatible con datos del vehículo, que se encuentra en la consola central.
	- Una vez establecida correctamente la conexión, el LED de enlace del adaptador USB a LAN se ilumina en verde de forma permanente.

*Realice un autodiagnóstico tras la primera puesta en servicio. El autodiagnóstico puede durar hasta 30* segundos. Puede encontrar más información en → [Capítulo 5 «Autodiagnóstico» en la página 8](#page-7-0).

La ilustración a continuación muestra la estructura de red con el adaptador USB a LAN.

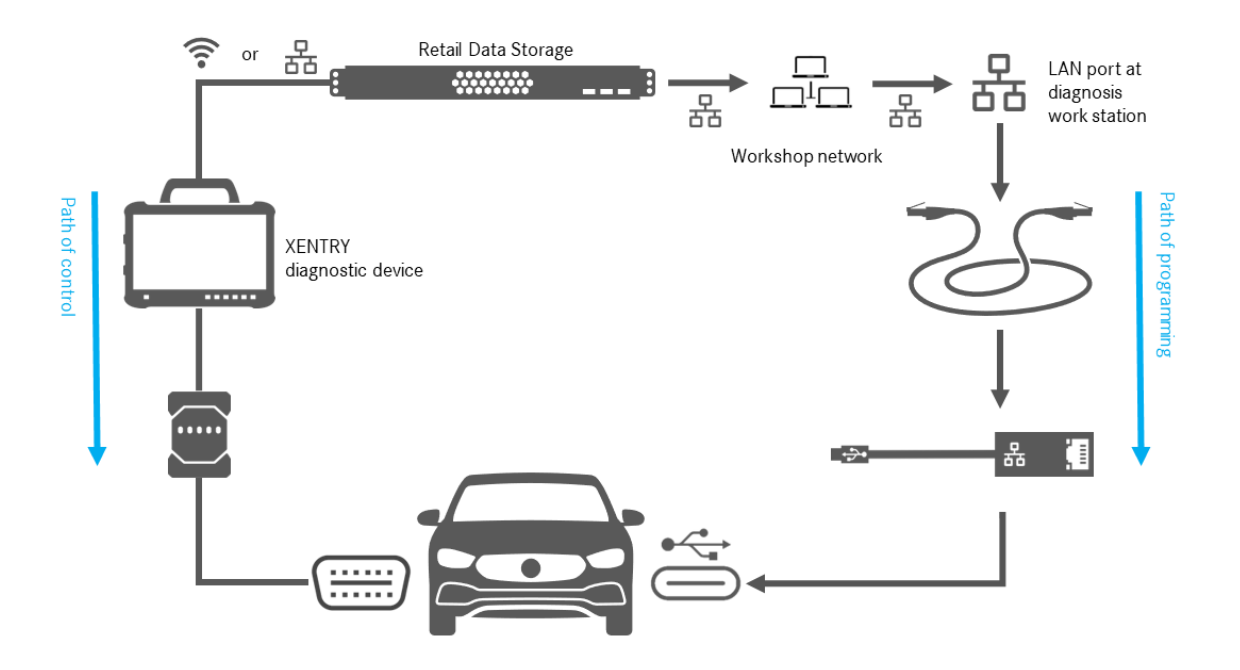

*Fig. 13: Estructura de red con el adaptador USB a LAN*

### <span id="page-13-0"></span>**6.2 Programación de unidades de control**

Una vez establecida la conexión como se describe en → [Capítulo 6.1 «Establecimiento de la conexión» en la página 13](#page-12-0) y si el autodiagnóstico se ha realizado correctamente, inicie el programa *XENTRY Diagnosis* en su equipo de diagnóstico XENTRY. El icono se encuentra directamente en su escritorio.

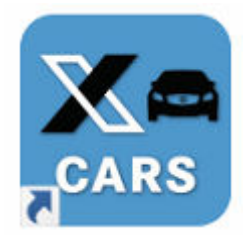

### *Fig. 14: Icono XENTRY Diagnosis Cars*

Seleccione la marca del vehículo cuya unidad de control desea programar.

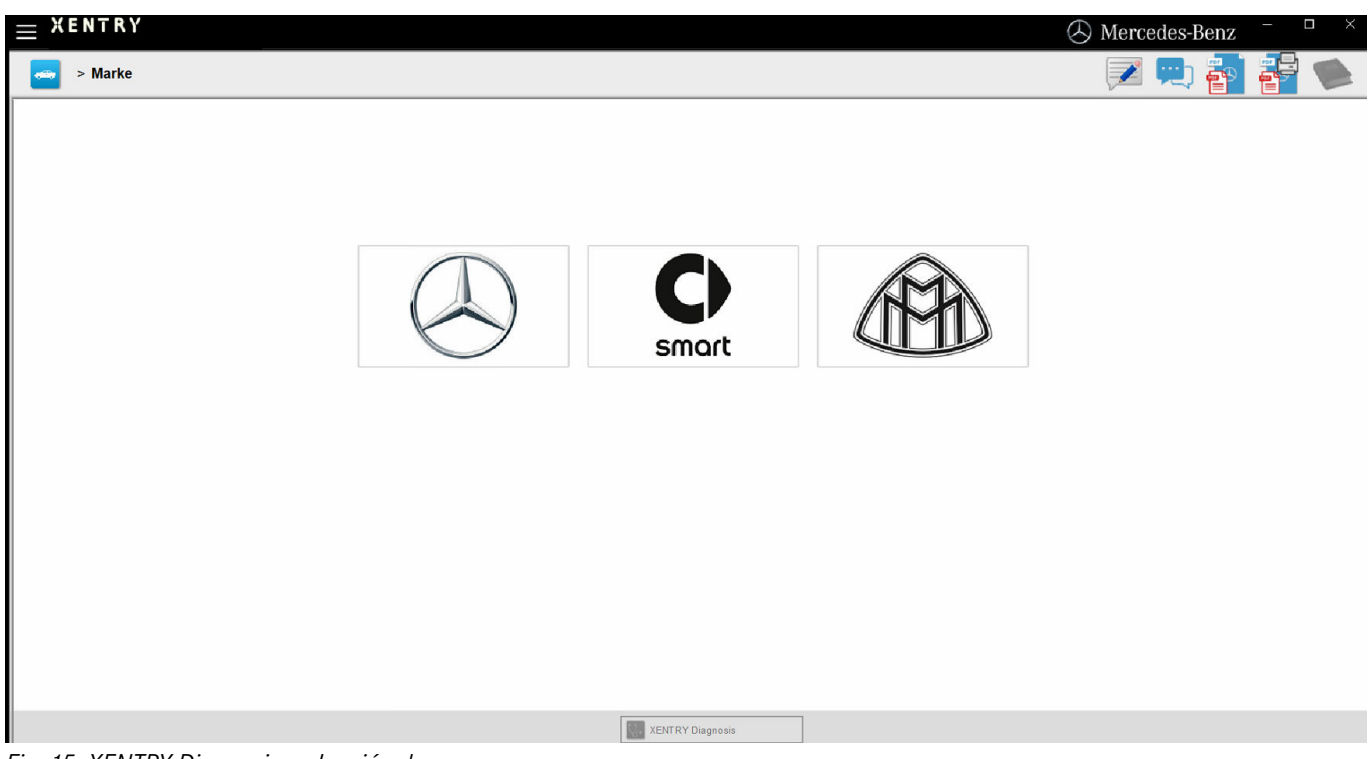

*Fig. 15: XENTRY Diagnosis: selección de marca*

Introduzca el número FIN/VIN del vehículo, haga clic en *Siguiente* hasta que se haya introducido/seleccionado toda la información del vehículo.

<span id="page-14-0"></span>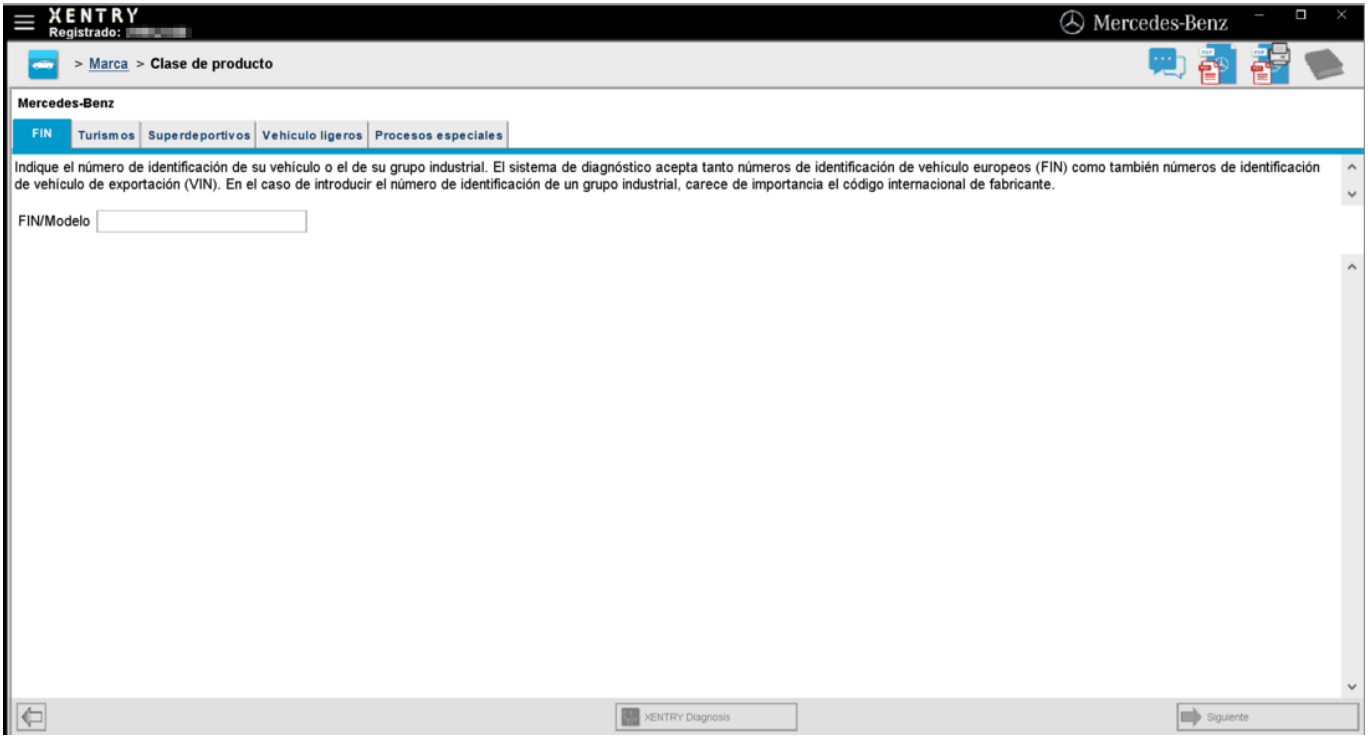

*Fig. 16: XENTRY Diagnosis: introducción del número FIN/VIN*

Vaya a la pestaña "Diagnóstico". Seleccione la entrada *A26/17 – Sistema multimedia MBUX + Cuadro de instrumentos (Head-Unit)*. Puede encontrarla en "Información y comunicación" o utilizar directamente la función de búsqueda.

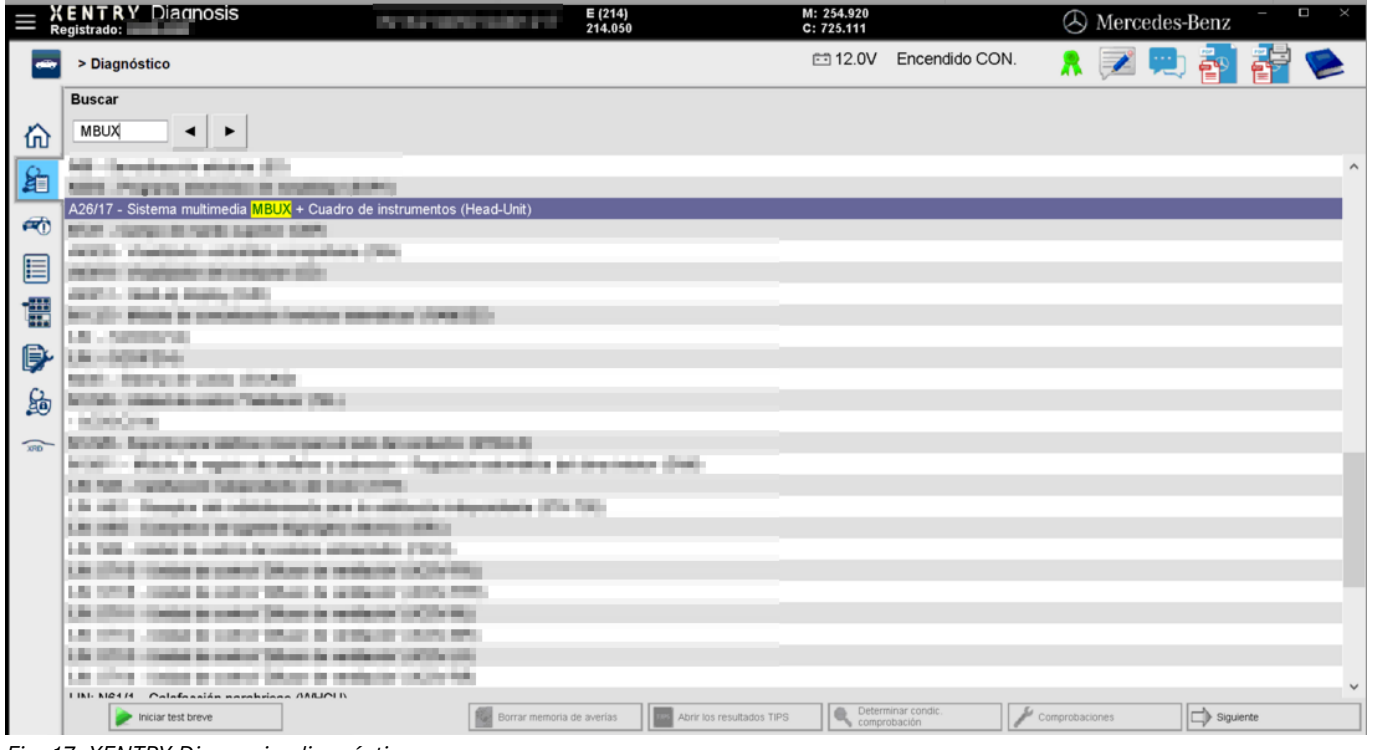

*Fig. 17: XENTRY Diagnosis: diagnóstico*

En la pestaña *Adaptación*, seleccione la opción *Actualización de software de unidades de control* en la barra lateral. Haga clic en *Siguiente*.

<span id="page-15-0"></span>

|                                                                                          | <b>XENTRY Diagnosis</b><br>Registrado: ETTE                                                                                                    |  | W1K2140901A001217                                                                                                    | E (214)<br>214.050 |  | M: 254.920<br>C: 725.111 |  | $\bigotimes$ Mercedes-Benz                                                                   |           | Γ |  |  |
|------------------------------------------------------------------------------------------|----------------------------------------------------------------------------------------------------|--|----------------------------------------------------------------------------------------------------|--------------------|--|--------------------------|--|----------------------------------------------------------------------------------------------|-----------|---|--|--|
| Di > A26/17 - Sistema multimedia MBUX + Cuadro de instrumentos ( 20 12.0V Encendido CON. |                                                                                                    |  |                                                                                                    |                    |  |                          |  |                                                                                              |           |   |  |  |
|                                                                                          | Versión Códigos de averias / Eventos Valores reales Activaciones                                                                                            |  |                                                                                                    |                    |  |                          |  | Adaptaciones Protocolo de la unidad de control Lista de los códigos de avería Comprobaciones |           |   |  |  |
| 佡                                                                                        | Selección                                                                                                    |  | Actualización del software de unidades de control                                                                                                    |                    |  |                          |  |                                                                                              |           |   |  |  |
| 自                                                                                        | Fluesta en marcha de unidades de<br>control<br>Actualización de unidad de                                                                                   |  | Actualización del software de unidades de control<br>Indicaciones:                                                                                    |                    |  |                          |  |                                                                                              |           |   |  |  |
|                                                                                          | control                                                                                                    |  | • Conectar un cargador para la batería con una intensidad de corriente de al menos 30 A.                                                              |                    |  |                          |  |                                                                                              |           |   |  |  |
| AD                                                                                       | Actualización del software de<br>unidades de control                                                                                                    |  | Se le conduce por los siguientes pasos:                                                                                                    |                    |  |                          |  |                                                                                              |           |   |  |  |
| 目                                                                                        | Actualización de la<br>codificación SCN                                                                                                    |  | · Programación de unidades de control<br>· Codificación SCN<br>· Operaciones de reprogramación                                                        |                    |  |                          |  |                                                                                              |           |   |  |  |
| æ                                                                                        | $\overline{+}$ Configuración<br>+ Operaciones de reprogramación                                                                                             |  |                                                                                                    |                    |  |                          |  |                                                                                              |           |   |  |  |
|                                                                                          |                                                                                                    |  | Posibles soluciones si se produce un fallo durante la programación de unidades de control y no se muestra ninguna<br>instrucción:                     |                    |  |                          |  |                                                                                              |           |   |  |  |
| G)                                                                                       | · Retirar los medios disponibles de todas las interfaces en el vehículo.                                                                                    |  |                                                                                                    |                    |  |                          |  |                                                                                              |           |   |  |  |
| <u>မြ</u>                                                                                | · Repetir varias veces el proceso.<br>• Finalizar el XENTRY Diagnosis y reiniciar el aparato de diagnóstico. Reiniciar XENTRY Diagnosis VCI. Interrumpir la |  |                                                                                                    |                    |  |                          |  |                                                                                              |           |   |  |  |
|                                                                                          |                                                                                                    |  | alimentación de tensión de la unidad de control 'A26/17 - Sistema multimedia MBUX + Cuadro de instrumentos                                            |                    |  |                          |  |                                                                                              |           |   |  |  |
| <b>XRD</b>                                                                               |                                                                                                    |  | (Head-Unit)' a fin de realizar una reposición de unidad de control. Restablecer la alimentación de tensión. Realizar de<br>nuevo la puesta en marcha. |                    |  |                          |  |                                                                                              |           |   |  |  |
|                                                                                          |                                                                                                    |  | • Encontrará más indicaciones sobre la programación de la unidad de control en los documentos TIPS en el grupo de<br>construcción 82.85.              |                    |  |                          |  |                                                                                              |           |   |  |  |
|                                                                                          |                                                                                                    |  | Programación, Tipo de conexión: Selección-Indicación                                                                                                  |                    |  |                          |  |                                                                                              |           |   |  |  |
|                                                                                          |                                                                                                    |  |                                                                                                    |                    |  |                          |  |                                                                                              | Siguiente |   |  |  |

*Fig. 18: XENTRY Diagnosis: actualización de software de unidades de control*

Si está disponible un nuevo software de unidades de control, se muestran la versión del software de unidades de control, las indicaciones de seguridad e información adicional.

|            |   | <b>ENTRY Diagnosis</b><br>E(214)<br>W1K2140501A001217<br>214.050<br>Registrado:                                                                     | M: 254.920<br>C: 725.111                               | $\bigotimes$ Mercedes-Benz                                                      |  |  |  |
|------------|---|----------------------------------------------------------------------------------------------------|--------------------------------------------------------|---------------------------------------------------------------------------------|--|--|--|
|            |   | Di > A26/17 - Sistema multimedia MBUX + Cuadro de instrumentos (                                                                                    | Encendido CON.<br>的 12.0V                              |                                                                                 |  |  |  |
|            |   | <b>Adaptaciones</b><br>Versión Códigos de averias / Eventos Valores reales Activaciones                                                             |                                                        | Protocolo de la unidad de control Lista de los códigos de averia Comprobaciones |  |  |  |
| ⋒          |   | Para la unidad de control se ha podido determinar una versión de software<br>de unidad de control más reciente.                                     | Sistema multimedia MBUX + Cuadro de instrumentos       |                                                                                 |  |  |  |
| 自          |   | FIN: W1K2140501A001217                                                                                                    | Número de referencia MB para<br>hardware               | 2149014102                                                                      |  |  |  |
|            |   | flashdata version: 2023.09.000                                                                                                    | Versión actual del software de<br>unidades de control: | 2149040200, 2149025200, 2149022301,<br>2149025501, 2149034300, 2149032900,      |  |  |  |
| 动          |   | Indicaciones relativas a la seguridad                                                                                                    |                                                        | 2149024401, 2149033000, 2149025800,<br>2149025900                               |  |  |  |
| E          | 1 | Conecte un cargador para la red de a bordo de 12 V al vehículo.                                                                                     | Nueva versión del software de<br>unidades de control:  | 2149047400, 2149025305, 2149022704,                                             |  |  |  |
| e          | 2 | Desconectar todos los consumidores de corriente.                                                                                                    |                                                        | 2149036702, 2149034602, 2149033402,<br>2149024305, 2149037902, 2149024206       |  |  |  |
|            | 3 | El enchufe para diagnósticos tiene que permanecer enchufado al<br>vehículo.                                                                         | Duración previsible de la<br>programación:             | 52,00 min                                                                       |  |  |  |
| B<br>8     | 4 | Si es posible, no realizar ninguna acción en el vehículo durante la<br>programación de la unidad de control excepto que haya otras<br>indicaciones. |                                                        |                                                                                 |  |  |  |
| <b>XRD</b> | 5 | Proteger el sector de las piezas móviles del vehículo contra el<br>acceso y el paso no permitidos.                                                  |                                                        |                                                                                 |  |  |  |
|            | 6 | Asegurarse de que no se encuentre ningún objeto en el área de<br>movimiento.                                                                        |                                                        |                                                                                 |  |  |  |
|            |   | ¿Proseguir con el proceso?                                                                                                    |                                                        |                                                                                 |  |  |  |
|            |   |                                                                                                    |                                                        |                                                                                 |  |  |  |
|            |   |                                                                                                    |                                                        | No.                                                                             |  |  |  |

*Fig. 19: XENTRY Diagnosis: indicaciones de seguridad antes de la actualización del software de unidades de control*

Haga clic en *Sí* para iniciar el proceso.

Se abre la siguiente ventana y se muestra la selección del tipo de conexión: una conexión mediante el adaptador USB a LAN o a través del OBD. Como recomendación se preselecciona la conexión más rápida con el adaptador USB a LAN.

<span id="page-16-0"></span>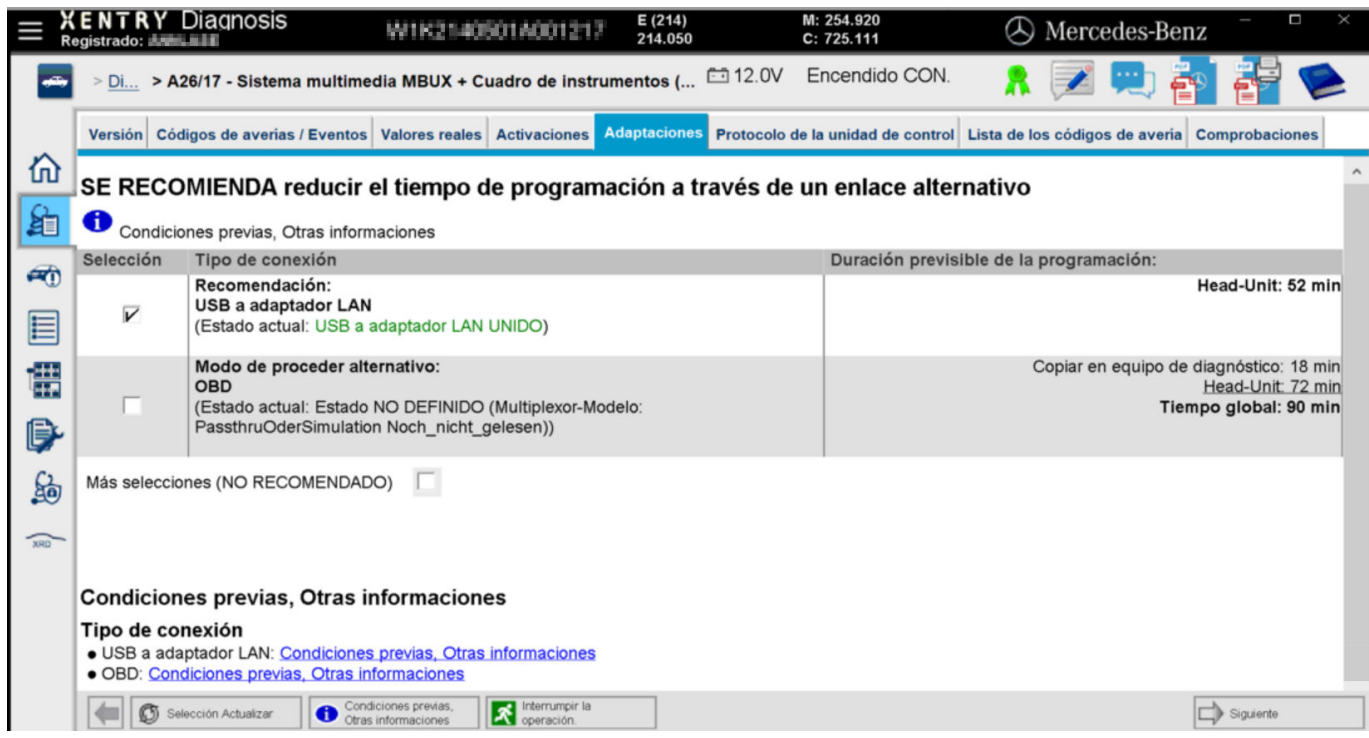

*Fig. 20: XENTRY Diagnosis: selección del tipo de conexión de la programación de unidades de control*

Haga clic en Siguiente, a continuación se inicia el proceso de programación de unidades de control. Los LED del adaptador USB a LAN se iluminan o parpadean según el estado, como se describe en → [Capítulo 4.2 «Vista de conjunto del hardware»](#page-5-0) [en la página 6.](#page-5-0)

El LED de actividades parpadea en naranja cuando se está transmitiendo software de unidades de control.

Una barra de progreso informa sobre el avance y la finalización correcta del proceso de programación. El progreso indicado en la barra de progreso durante la programación puede estancarse hasta 30 minutos, en casos desfavorables hasta 60 minutos, especialmente en el 50 % del progreso. Sin embargo, la programación de unidades de control continúa en un segundo plano (se efectúan procesos de instalación internos dentro de la unidad de control) y, por tanto, no debe cancelarse.

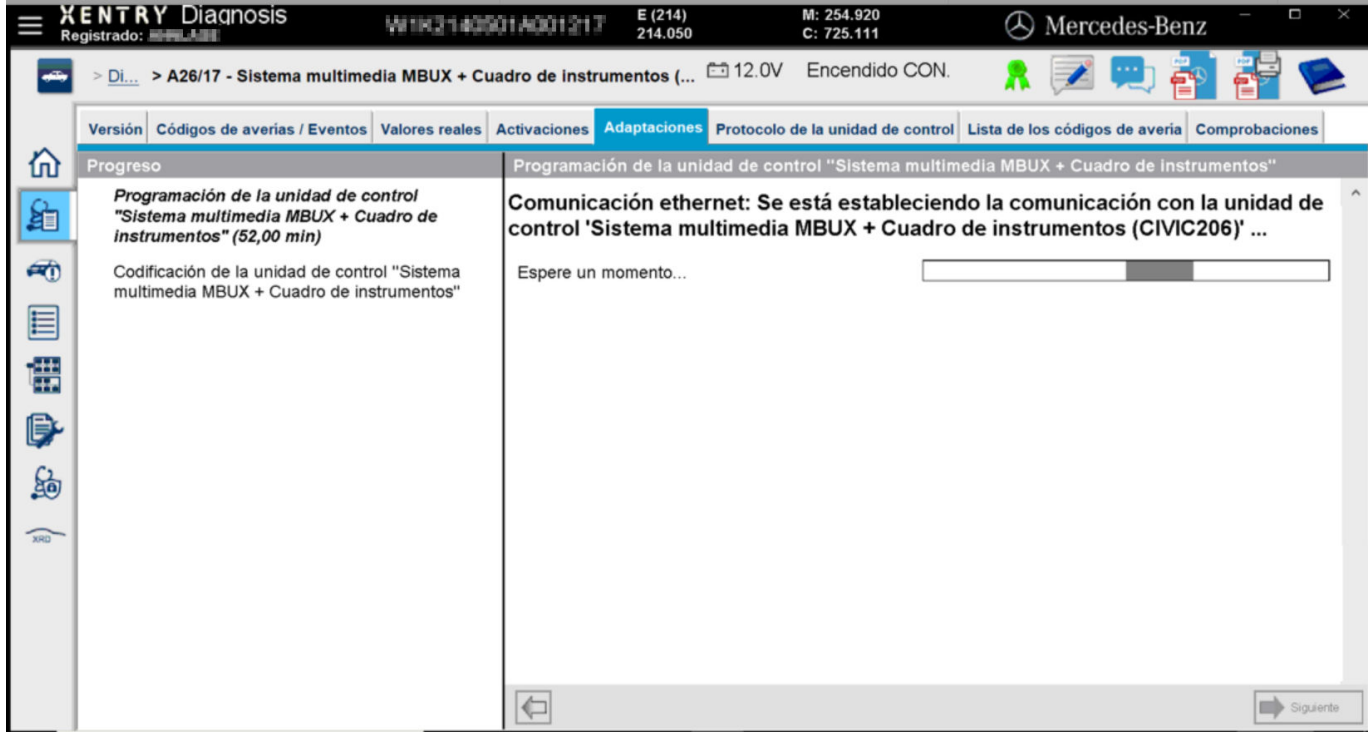

*Fig. 21: Progreso de la programación de unidades de control*

### <span id="page-17-0"></span>**6.3 Mensajes de error**

Si se producen errores antes o durante la programación de unidades de control, esto se indicará en su equipo de diagnóstico. Por ejemplo, recibirá un mensaje de error si el adaptador no está conectado.

En los mensajes de error se describen las posibles causas y cómo puede solucionar el error en cuestión.

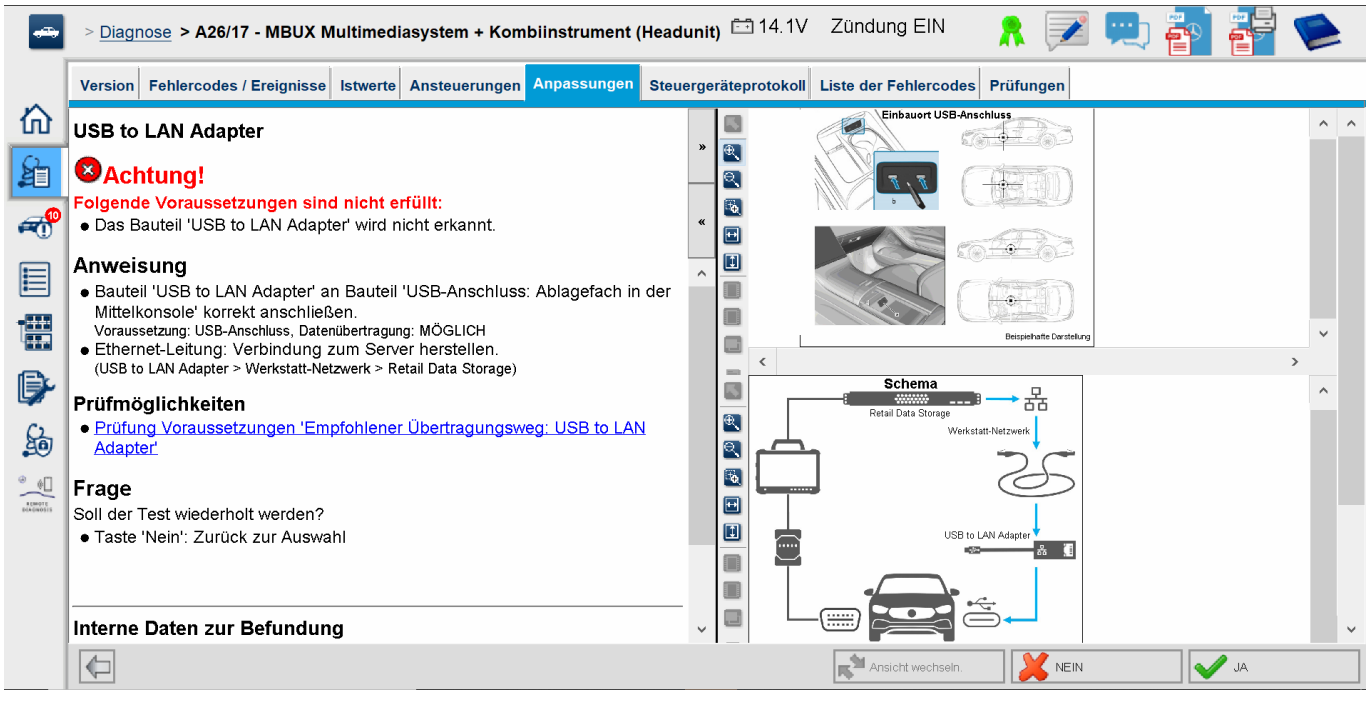

*Fig. 22: Adaptador USB a LAN no conectado*

Si todas las instrucciones y posibilidades de comprobación aún resultan en un mensaje de error, realice un autodiagnóstico como se describe en → [Capítulo 5 «Autodiagnóstico» en la página 8.](#page-7-0)

Si aquí también recibe mensajes de error, póngase en contacto con la asistencia técnica, como se explica en el capítulo ⮫ [Capítulo 7 «Servicio posventa y asistencia técnica» en la página 19.](#page-18-0)

# <span id="page-18-0"></span>**7 Servicio posventa y asistencia técnica**

■ Para crear un tique XSF, le recomendamos que utilice una herramienta para la creación de tiques. Esta puede iniciarse directamente dentro de XENTRY Diagnosis Software. Para ello, haga clic en el símbolo de bocadillo de la parte superior derecha.

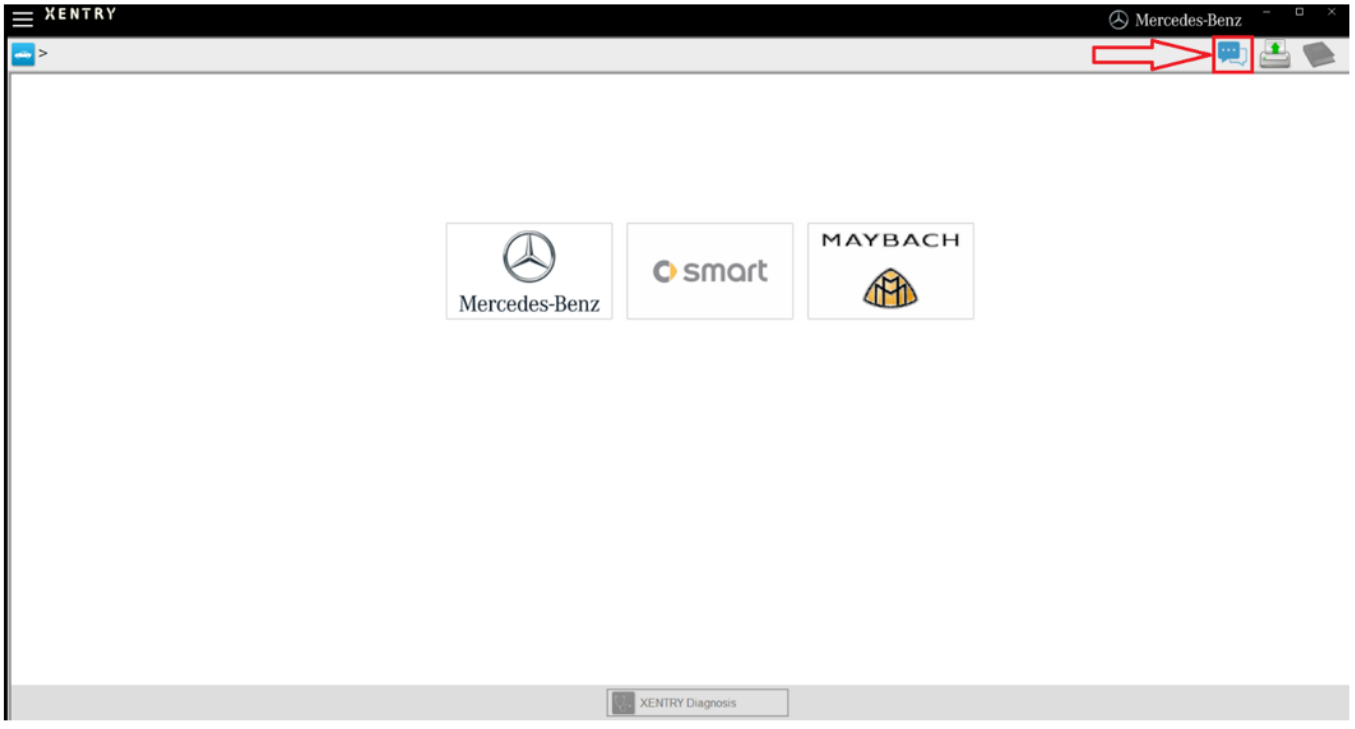

*Fig. 23: Crear un tique XSF en XENTRY Diagnosis*

■ Inicie sesión en la siguiente ventana, si es necesario, y seleccione el componente sobre el que desea crear el tique XSF.

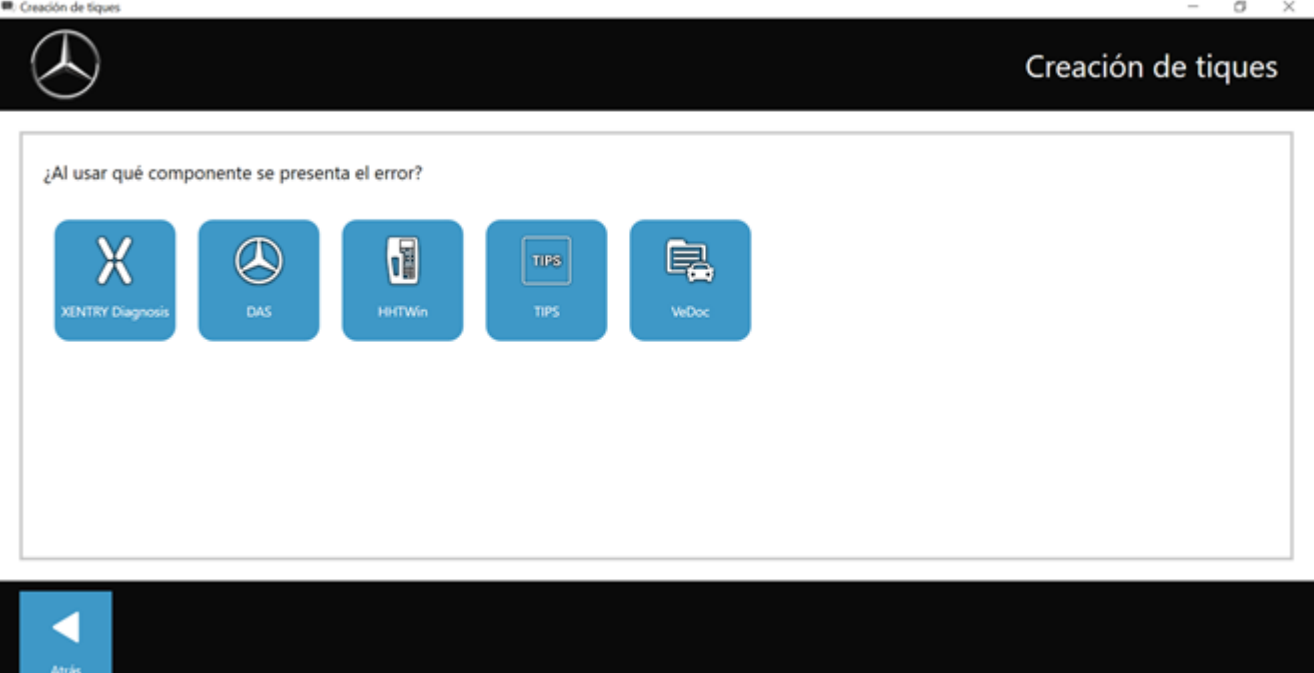

*Fig. 24: Selección de componentes para tique XSF*

Responda a todas las preguntas que se le realicen durante el transcurso del proceso.

■ Añada capturas de pantalla o vídeos. El paquete de asistencia técnica adecuado se crea y se adjunta automáticamente al enviar el tique XSF.

Atràs

### Creación de tiques

<span id="page-19-0"></span>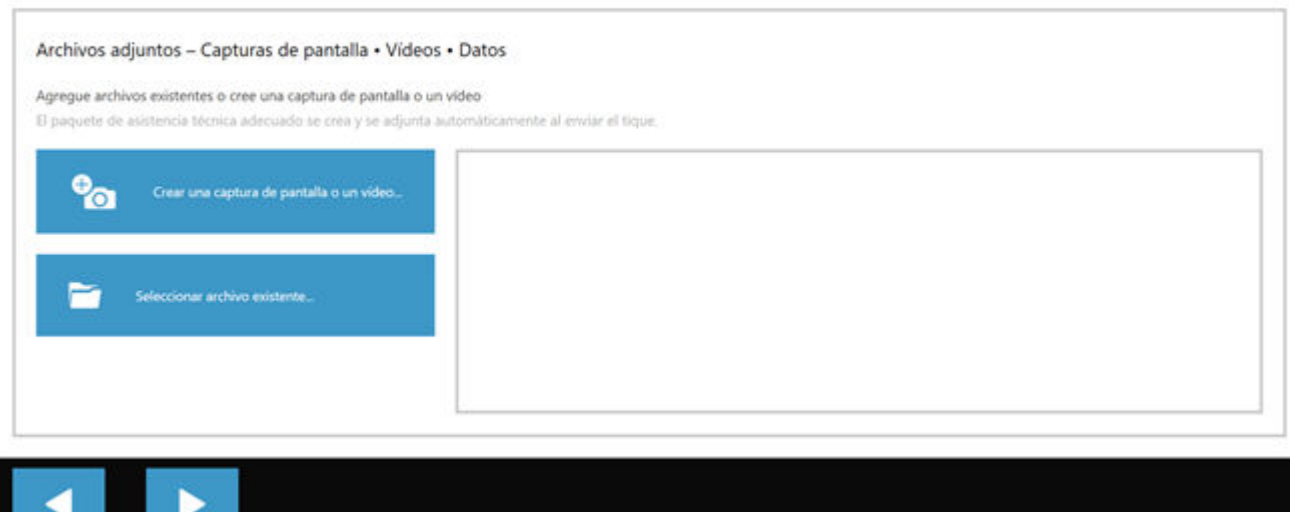

*Fig. 25: Archivos adjuntos de tique XSF*

# <span id="page-20-0"></span>**8 Preguntas frecuentes**

A continuación encontrará las respuestas a las preguntas frecuentes sobre el adaptador USB a LAN:

### **1 ¿De qué se trata?**

En el futuro, Mercedes-Benz venderá un adaptador USB a LAN como accesorio que podrá utilizarse en la programación de unidades de control para transmitir el software de unidades de control al vehículo.

### **2. ¿Cuáles son las ventajas de transmitir el software de unidades de control vía adaptador USB a LAN en lugar de mediante VCI y OBD?**

El adaptador USB a LAN ofrece una velocidad de transmisión de datos tres veces superior (300 Mbit/s en lugar de 100 Mbit/s) y, por tanto, ahorra tiempo en la transmisión, sobre todo, en caso de software de unidades de control de gran volumen. El tiempo de transmisión de datos (no el tiempo de preparación e instalación) de la programación de unidades de control es tres veces más rápido con el adaptador USB a LAN que mediante el OBD, siempre que la red local en cuestión permita 300 Mbit/s. Por ejemplo: aparte del tiempo de descarga en el equipo de diagnóstico y las rutinas de instalación internas de la unidad de control, se requieren aprox. 50 min en lugar de aprox. 1 h 15 min para la programación de todos los módulos de software.

Esto resulta muy útil, ya que el conjunto de datos del software de unidades de control que debe transmitirse a la Head-Unit del vehículo continuará creciendo con las futuras series y arquitecturas de vehículo. En caso de un software de unidades de control de menor volumen, es posible que el uso del adaptador USB a LAN no suponga un ahorro de tiempo frente al OBD, ya que se añade el tiempo de preparación del adaptador USB a LAN (así como la conexión del adaptador USB a LAN en la consola central). El uso del adaptador USB a LAN para la programación de unidades de control solo se recomienda al empleado de taller en la aplicación XENTRY Diagnosis si el software de unidades de control que debe transmitirse tiene un volumen lo suficientemente grande y, por tanto, se ahorra tiempo en comparación con el OBD.

Conexión muy estable, ya que la ruta de transmisión de datos de Retail Data Storage al vehículo a través del adaptador USB a LAN se efectúa íntegramente por cable (sin radiocomunicación).

### **3. ¿Para qué unidades de control es posible la programación de unidades de control vía adaptador USB a LAN?**

En principio, el software de unidades de control solo puede transmitirse a la Head-Unit vía adaptador USB a LAN y no a otras unidades de control del vehículo. El objetivo es continuar ampliando las unidades de control compatibles en el futuro.

### **4. ¿Para qué series es posible la programación de unidades de control vía adaptador USB a LAN?**

- Las primeras series compatibles debido a la unidad de control son la BR214 (nueva Clase E) y la BR236 (nueva Clase CLE).
- En el futuro, otras series también admitirán la programación de unidades de control mediante adaptador USB a LAN.

### **5. Además de para turismos, ¿es también relevante la programación de unidades de control vía adaptador USB a LAN para furgonetas?**

Si la Head-Unit CIVIC también se utiliza en furgonetas, lo que todavía no es seguro, la programación de unidades de control vía adaptador USB a LAN también será posible en las furgonetas. No obstante, las series de furgonetas compatibles aún no se conocen. Por tanto, es probable que los requisitos de infraestructura de taller mencionados en otra respuesta de las preguntas frecuentes (FAQ) también sean relevantes para furgonetas, pero más adelante. Pero si las furgonetas utilizan un software para la Head-Unit diferente al de los turismos, la programación de unidades de control vía adaptador USB a LAN no sería posible en estas.

### **6. Además de servir para la transmisión del software de unidades de control, ¿puede utilizarse el adaptador USB a LAN para transmitir otros tipos de datos al vehículo?**

En principio, el adaptador USB a LAN es una herramienta genérica que también puede utilizarse para la transmisión de otros tipos de datos al vehículo. De momento, el adaptador USB a LAN solo sirve para transmitir software de unidades de control y no sustituye la conexión del equipo de diagnóstico XENTRY con el vehículo mediante VCI y OBD.

### **7. Al programar unidades de control vía adaptador USB a LAN, ¿debe estar conectado el equipo de diagnóstico XENTRY con el vehículo mediante VCI y OBD?**

Sí, ya que la comunicación de los comandos de programación a la Head-Unit del vehículo se efectúa mediante el equipo de diagnóstico XENTRY vía OBD.

### **8. ¿Cuáles son los requisitos de infraestructura en el taller para la programación de unidades de control vía adaptador USB a LAN y una velocidad de transmisión de datos plena de 300 Mbit/s?**

- El adaptador USB a LAN puede utilizarse tanto con XENTRY Diagnosis Pad como con un ordenador abierto en el que esté instalado el software XENTRY.
- Un Retail Data Storage que se encuentre en la misma red que el puerto LAN y el equipo de diagnóstico XENTRY (el equipo de diagnóstico XENTRY, Retail Data Storage y el adaptador USB a LAN deben estar accesibles entre sí en la red mediante IP).
- El adaptador USB a LAN y el Retail Data Storage deben encontrarse en la misma subred (subred de clase C). Los Retail Data Storage de la primera generación (disco duro de 4 terabytes) y los Retail Data Storage + pueden alimentar simultáneamente tres adaptadores USB a LAN con la máxima velocidad de 300 Mbit/s, con el Retail Data Storage 2 pueden alimentarse hasta siete adaptadores USB a LAN. El requisito para la máxima velocidad es que la red del taller

permita una transmisión de datos de 300 Mbit/s por vehículo (el ancho de banda necesario aumenta en 300 Mbit/s con cada vehículo programado en paralelo). Los Retail Data Storage de la primera generación (disco duro de 4 terabytes) y los Retail Data Storage + deben estar conectados con el switch con 1 Gbit/s, en el caso del Retail Data Storage 2 se requieren 10 Gbit/s. Si se dispone de una velocidad de conexión menor con el switch, Retail Data Storage no puede alimentar simultáneamente los tres o los siete adaptadores USB a LAN con 300 Mbit/s. La programación de unidades de control vía adaptador USB a LAN no es posible si el modo de suministro de datos de XENTRY Update Service se utiliza sin Retail Data Storage. Con el adaptador USB a LAN no puede transmitirse al vehículo ningún software de unidades de control que esté memorizado únicamente en el equipo de diagnóstico XENTRY. Siempre se necesita Retail Data Storage.

- Un puerto LAN con suficiente velocidad (1 Gbit/s) en el puesto de trabajo de diagnóstico del taller cerca del vehículo (cable LAN suficientemente largo según la distancia del puerto LAN al vehículo).
- Cable de Ethernet con el estándar mínimo Cat5e, es decir, 1 Gbit/s y 100 MHz.

El estándar Cat5 (10/100 Mbit/s y 100 MHz) no es suficiente, mientras que el estándar Cat6 (10 Gbit/s y 250 MHz) o superior aún no se necesitará en un futuro próximo.

#### **9. ¿Funciona el adaptador USB a LAN también cuando se encuentra en una subred distinta a la de Retail Data Storage?**

Preferentemente, el adaptador USB a LAN y Retail Data Storage deben encontrarse en la misma subred (subred de Clase C). El uso de diferentes subredes puede ocasionar restricciones en cuanto a la utilización del adaptador USB a LAN en software de Head-Unit antiguos. Por lo tanto, tenga en cuenta las indicaciones contenidas en XENTRY Diagnosis.

#### **10. Además del adaptador USB a LAN, ¿qué otro hardware se necesita para la programación de unidades de control vía adaptador?**

- Adicionalmente al adaptador, se necesita otro cable LAN para conectar el puerto LAN en el puesto de trabajo de diagnóstico con el adaptador USB a LAN. El volumen de suministro del adaptador USB a LAN incluye un cable LAN Cat5e de 10 metros.
- Además, se requiere un VCI compatible con el firmware actual. Por este motivo, no es posible la transmisión de software de unidades de control vía adaptador USB a LAN con dispositivos OpenShell.

### **11. ¿Cómo es la ruta de transmisión del software de unidades de control con el adaptador USB a LAN?**

Retail Data Storage (memoria de software de unidades de control) -> Red del taller -> Puerto LAN en puesto de trabajo de diagnóstico -> Cable LAN -> Adaptador USB a LAN -> Puerto USB-C compatible con datos de la consola central del vehículo de la BR214 -> Head-Unit del vehículo

### **12. ¿Cómo se inicia el proceso de programación de unidades de control vía adaptador USB a LAN?**

En la aplicación XENTRY Diagnosis del equipo de diagnóstico XENTRY, los usuarios tienen la posibilidad de seleccionar el adaptador USB a LAN en lugar del OBD para la transmisión del software de unidades de control. Si al acceder a la programación de unidades de control en la aplicación XENTRY Diagnosis ya existe una conexión al vehículo vía adaptador USB a LAN, se programa automáticamente mediante esta conexión y no mediante el OBD.

### **13. ¿Cómo sabe el usuario si actualmente se está transmitiendo software de unidades de control vía adaptador USB a LAN?**

- Cuando se están transmitiendo datos vía adaptador USB a LAN, el LED verde del adaptador USB a LAN se ilumina permanentemente. Esto indica que existe una conexión correcta a través del adaptador y parpadea el LED naranja del mismo. La velocidad de transmisión de datos no se indica mediante los LED.
- Igualmente, la barra de progreso de la aplicación XENTRY Diagnosis en el equipo de diagnóstico XENTRY informa al usuario del progreso y la finalización correcta del proceso de programación. El progreso indicado en la barra de progreso durante la programación puede estancarse hasta 30 minutos, en casos desfavorables hasta 60 minutos, especialmente en el 50 % del progreso. Sin embargo, la programación de unidades de control continúa en un segundo plano (se efectúan procesos de instalación internos dentro de la unidad de control) y, por tanto, no debe cancelarse.

### **14. ¿Qué indican los dos LED del adaptador USB a LAN?**

- El LED verde del adaptador USB a LAN se ilumina permanentemente cuando hay un cable LAN conectado en el adaptador USB a LAN, el adaptador está insertado con su lado USB-C y existe una conexión correcta a través del adaptador.
- El LED naranja del adaptador USB a LAN parpadea si se están transmitiendo datos.
- La velocidad de transmisión de datos no se indica mediante los LED.

### **15. ¿Qué opción tiene el usuario si la transmisión de software de unidades de control no funcionara a través del adaptador USB a LAN?**

- En caso de error, deben observarse las notificaciones e indicaciones de la aplicación XENTRY Diagnosis en XENTRY Diagnosis Pad.
- El usuario puede realizar la programación con el método clásico mediante OBD en todo momento. Además, se pone a disposición una función de autodiagnóstico para el adaptador USB a LAN, que puede utilizarse conectando el adaptador al equipo de diagnóstico XENTRY para comprobar su funcionamiento correcto.
- Si utiliza un equipo de diagnóstico que no disponga de una conexión USB-C (por ejemplo, XENTRY Diagnosis Pad (Panasonic) del XENTRY Diagnosis Kit 3), necesita un adaptador USB-A a USB-C para poder utilizar la función de autodiagnóstico del adaptador USB a LAN.

### **16. ¿Cómo funciona el autodiagnóstico del adaptador USB a LAN?**

Para efectuar el autodiagnóstico, el adaptador USB a LAN debe insertarse en el equipo de diagnóstico XENTRY, así como debe conectarse un lado del cable LAN con el adaptador USB a LAN y el otro, con el puerto LAN cerca del vehículo, que también debe utilizarse para la programación de unidades de control. El autodiagnóstico puede iniciarse a través de ConfigAssist en el equipo de diagnóstico XENTRY. Tras finalizar la comprobación, en ConfigAssist se indica si existe o no una conexión correcta a través del adaptador USB a LAN.

#### **17. ¿Será la programación de unidades de control vía adaptador USB a LAN la única opción para la programación de unidades de control en el futuro?**

■ No, la programación de unidades de control vía adaptador USB a LAN es solo una alternativa voluntaria al OBD para las series compatibles.

### **18. ¿Pueden los talleres utilizar también un adaptador USB a LAN adquirido libremente?**

Un adaptador USB a LAN adquirido en el mercado libre también puede funcionar, pero su funcionamiento no está asegurado. El adaptador USB a LAN que ofrecerá Mercedes-Benz en el futuro ha sido comprobado y habilitado exhaustivamente, y es compatible con la Head-Unit del vehículo. Pueden utilizarse otros adaptadores bajo su propia cuenta y riesgo. Mercedes-Benz solo puede prestar asistencia técnica para el adaptador vendido por la empresa.